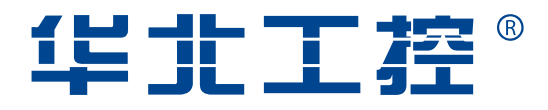

## EMB-3650

3.5" Embedded SBC

USER' Manual V1.0

# **USER'Manual**

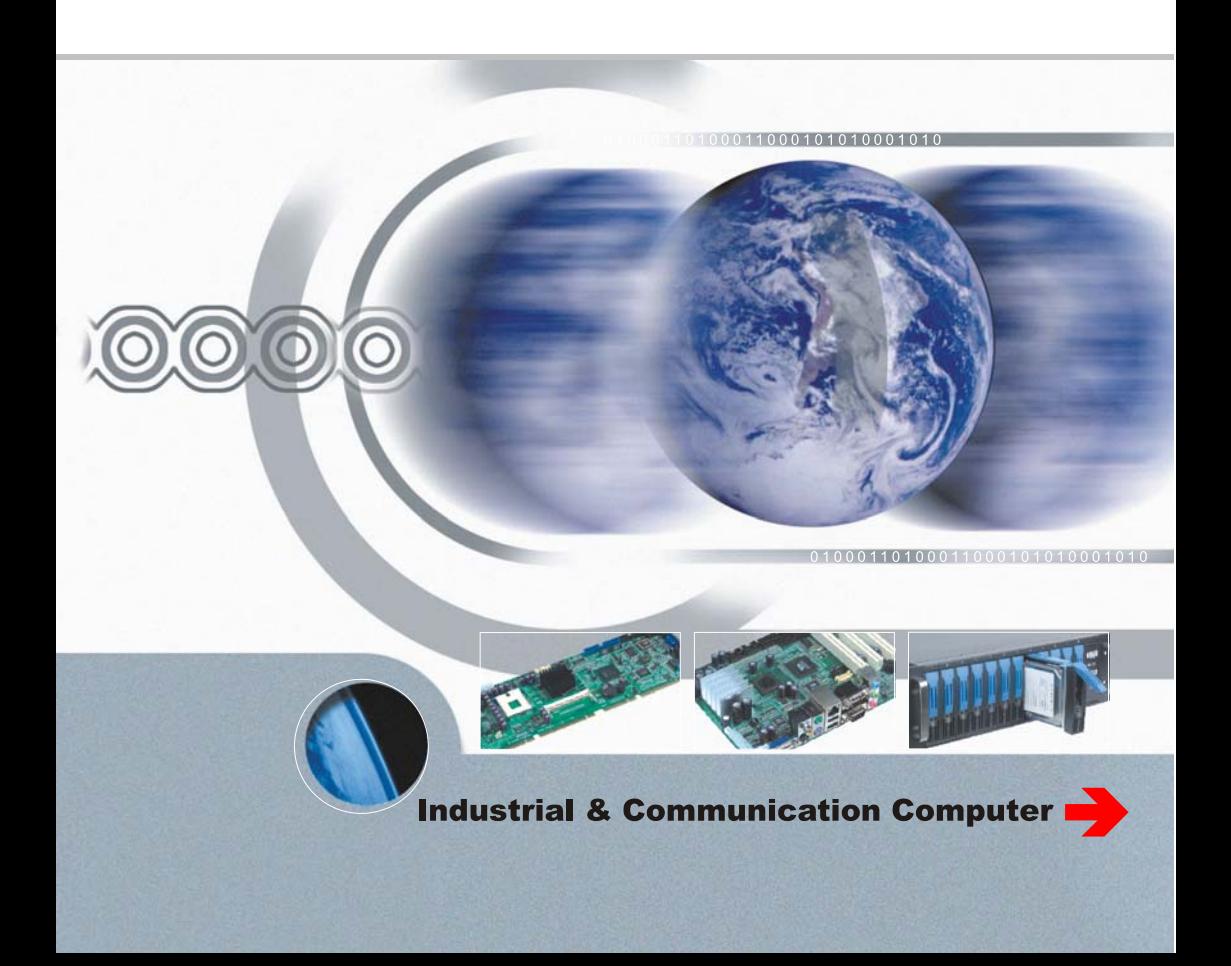

### EMB-3650

3.5" Embedded SBC

USER' Manual V1.0

Beijing:010-82671166 Shanghai:021-61212088 Nanjing: 025-58015489 Chengdu:028-85259319 Shenyang:024-23960846 Xi'an:029-88338386 Nanjing: 025-58015489 Wuhan:027-87858983 Tianjin:022-23727100 Singapore:65-68530809

ShenZhen NORCO Intelligent Technology Co., Ltd.:0755-27331166

Netherlands:31-040-2668554

Web: www.norco-group.com

# Declaration of conformity

# $\epsilon$

## **ShenZhen NORCO Intelligent Technology CO.,LTD.**

## declares that the product

## EMB-3650 3.5" Embedded Single Board Computer

(reference to the specification under which conformity is declared in accordance with 89/336 EEC-EMC Directive)

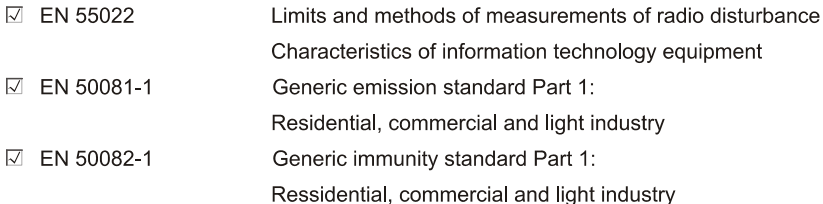

#### **European Representative:**

## **Shenzhen NORCO Intelligent Technology CO.,LTD.**

 $\overline{\mathscr{O}}^{\mathscr{M}}$ 

Signature: \_

Place/Data: HONG KONG/2008

Printed Name: Anders Cheung Position/Title: President

# Declaration of conformity

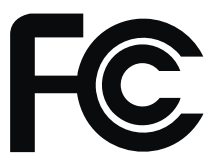

Trade Name: Shenzhen NORCO Intelligent Technology CO.,LTD. Model Name: EMB-3650 Responsible Party: Shenzhen NORCO Intelligent Technology CO.,LTD. Equipment Classification: FCC Class B Subassembly Type of Product: 3.5" Embedded Single Board Computer Manufacturer: Shenzhen NORCO Intelligent Technology CO.,LTD.

#### **Supplementary Information:**

This device complies with Part 15 of the FCC Rules. Operation is subject to the following two conditions (1) this device may not cause harmful interference, and (2) this device must accept any interference received, including interference that may cause undesired operation.

 $\sqrt{2}$ 

Signature:

Data: 2009

## Copyright

With the exception of showing the accessories of product configuration, this manual do not create any commitment of our company. We retained the rights to change it without prior notice. We will not be responsible for any installation, the result of improper use of direct, indirect, intentional or unintentional damage or hidden dangers.

Before buying products, please learn about product performance from the seller to see if it is in line with your needs. NORCO is a registered trademark of Shenzhen NORCO Intelligent Technology CO.,Ltd. Other trademarks involved in this manual, their ownership are owned by its respective owners. The contents of this manual are protected by copyright law. All rights are strictly reserved. Any form of unauthorized reproduction including but not limited to carbon copy, facsimile transmission and electronic copy or email should be destroyed immediately.

## Common Sense in Safety Application

1. Before using this product, be sure to read carefully this user's manual;

2. Any plate cards not ready to be installed shall be kept in the anti-static protective bags;

3. Before taking out the plate cards from the anti-static protective bags, first place hands on the grounding metal object for a while (e.g. 10 seconds) so as to release static electricity in body and hands;

4. While fetching plate cards, you should wear static protective gloves and have the habit of contacting brims of them;

5. In order to prevent bodily electric shock or damage to products, first turn off the AC power or unplug the power cord out of power sockets while inserting main boards or plate cards or configuring again;

6. Before it is necessary to move plate cards or the unit, be sure to unplug the AC power cords out of the power sockets;

7. Be sure to unplug AC power cords when there is an increase/decrease in plate cards for this product;

8. Before you connect or unplug any equipment, be sure to determine whether all power cords are unplugged in advance;

9. To prevent any unnecessary injuries to products due to frequent power on/off to the products, after the unit is shut down, you must wait at least 30 seconds before you restart up the unit.

10: If anything unexpected exists during Equipment used, please contact the professionals.

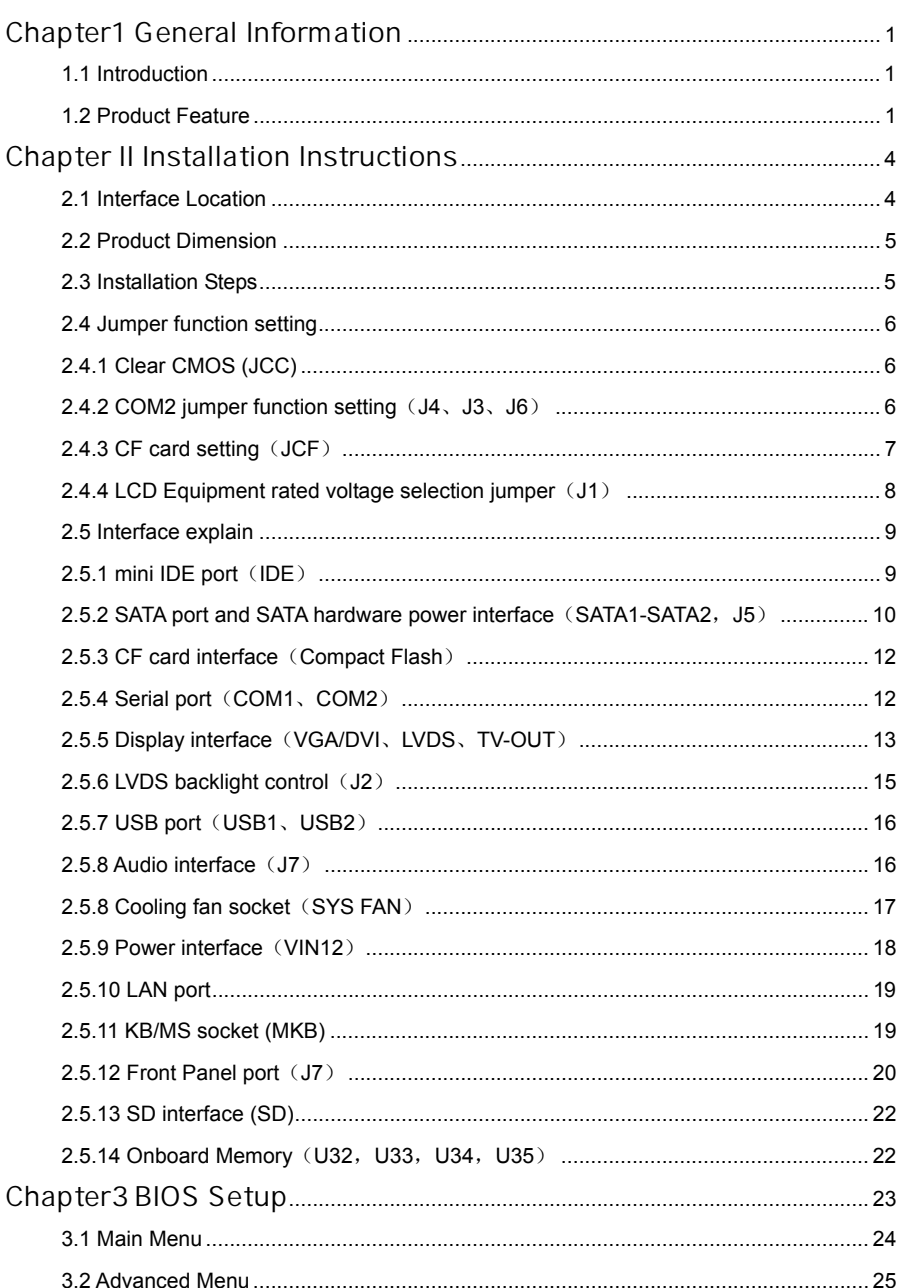

## Contents

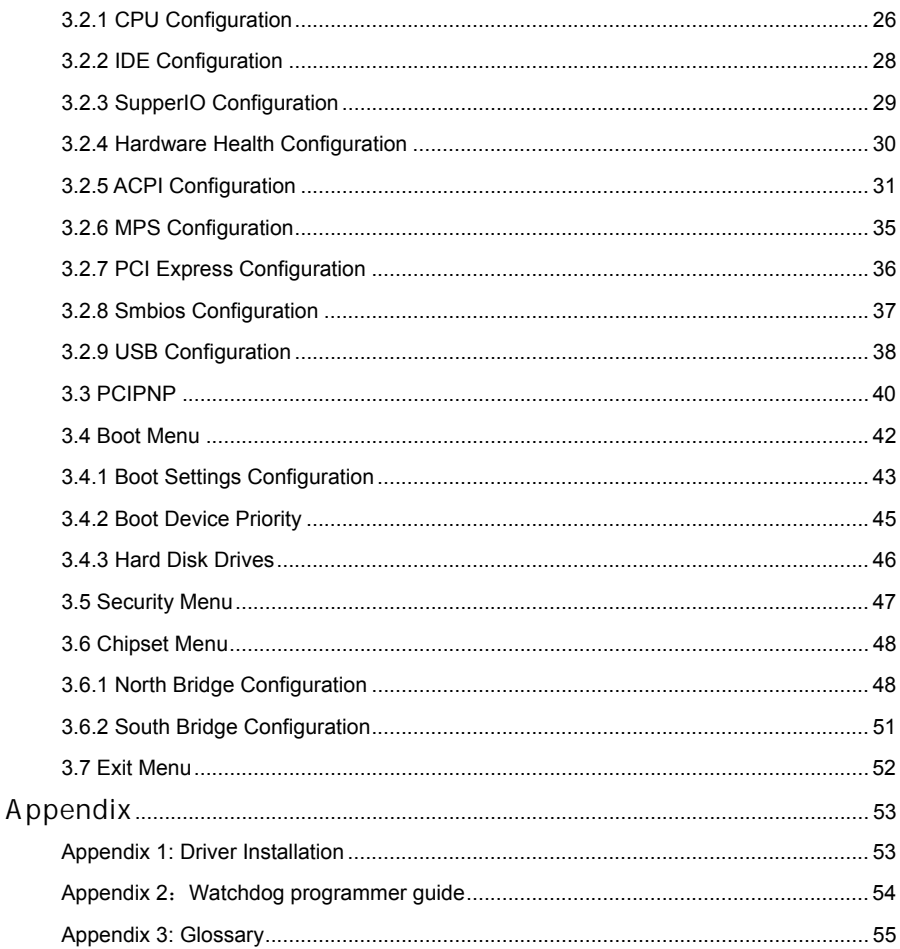

## Packing List

Thank you very much for choosing our products. Please check your package completely as the following item checklist first, if you find any components lost or damaged, please contact your retailer.

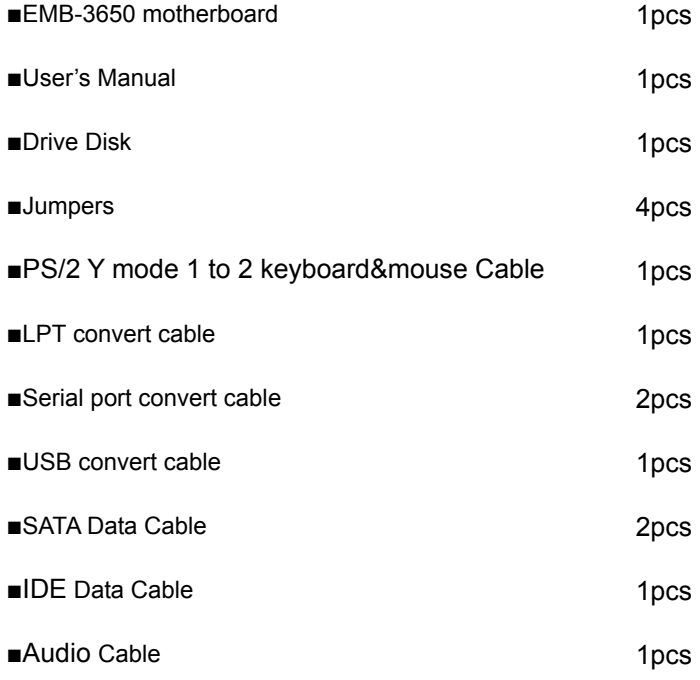

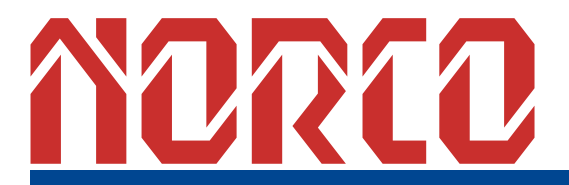

**Chapter 1 General Information** 

## Chapter1 General Information

#### 1.1 Introduction

EMB-3650 is one of 3.5" high application, lower power embedded motherboard. It use Intel® Silverthorn + Poulsbo chipset and onboard Intel Silverthorn (Intel Atom Z530) processor. FSB is 1.6GHz, L2 =512KB. Onboard 4x DDR II 533MHz memory chips, each is 128MB, totally 512MB; North Bridge SCH Poulsbo integrated display controller (Intel® GMA500), support VGA/DVI (VGA and DVI can not exist in the motherboard simutanouly), LVDS, TV-OUT, VGA/DVI(optional)and LVDS、LVDS and TV-OUT can support dual independent display simutaniously. For I/O, motherboard provides one  $2 \times 22$  Header Mini-IDE slot, one  $2 \times 8$ Header high- simulation audio output AUDIO port, two 2×5 Header serial ports (COM2 support RS232/422/485 mode), 2x SATA ports, 4xUSB 2.0 ports, 1x100/1000Mbps Ethernet。

EMB-3650 be with its small size, low power and rich features of the expansion of interfaces applicable to a variety of embedded occasions. Users no need to add more expansion devices. It can be widely used in communication control, media display, advertising, LCD screen, industrial control, traffic control, information system, finance equipment, automatic ticketing system, automotive, digital control, interactive client, military and various terminal markets and other industries.

#### 1.2 Product Feature

#### **Structure**

●3.5" Embedded Single Board Computer

#### **Dimension**

 $\bullet$  145mm X 102mm (LXW)

#### **Processor**

•Onboard Intel Silverthorn (Intel Atom Z530) processor

- ●FSB1.6GHz
- L2 Cache 512MB

#### **Chipset**

- ●CPU: Intel Silverthorn
- ●SCH: Poulsbo

#### **System Memory**

- Onboard 512MB memory
- Support DDR II 533MHz

#### **Display**

- ●Poulsbo Integrate display controller
- VGA (Optional): from SDVO convert to standard VGA, (with DVI as optional)
- •LCD: From SDVO convert to DVI interface (with VGA as optional) and integrated single
- channel 18bit and 24bit LVDS
- ●2×3Header TV interface
- ●CRT resolution max. up to 1024×768
- Dual display: VGA/DVI+LVDS, LVDS+TV-OUT achieve dual dependently display
- PWM dimming, backlight power control

#### **Storage Function**

- With one 2 x 22 Header IDE
- ●1x 50Pin CF card socket, support DMA mode
- ●1x SDIO/MMC interface, support SD Flash or SDIO WIFI extension
- ●Sil3132 PCIE extent, provide 2xSATA II port, speed max. Up to 150MB/s

#### **USB Function**

• Provide 2 group 2×5 Header USB2.0 interface, speed max. Up to 480Mb/s

#### **Audio**

- ●HD Codec Audio
- ●Realtek ALC262

#### **LAN**

- ●Realtek RTL8111C chip
- ●10/100/1000Mb Ethernet

●rear panel RJ-45 Ethernet interface

#### **I/0**

- ●I/0:Winbond W83627DHG I/O
- ●COM: Onboard with 2xCOM, COM1, COM2 is 2x 5Pin port(support RS232/485/422 optional)
- ●KB&MS:PS/2 MINI-DIN interface

#### **Power supply**

•Single power input: (+12V)

#### **BIOS**

●8M-bit Flash BIOS (Option with SPI Rom)

#### **Watchdog**

● support hardware reset function

#### **Working Temperature**

- ●Temp.0-60℃
- ●Humidity:5%-95%

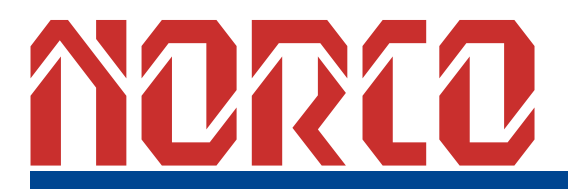

**Chapter 2 Installation Instructions** 

## Chapter 2 Installation Instructions

#### 2.1 Interface Location

Following drawing is interface of EMB-3650. Please keep carefully when installation. If some parts install wrong, the machine will cannot work well。

**Remark:** During installation, in order to protect the part of board, please put on antistatic gloves。

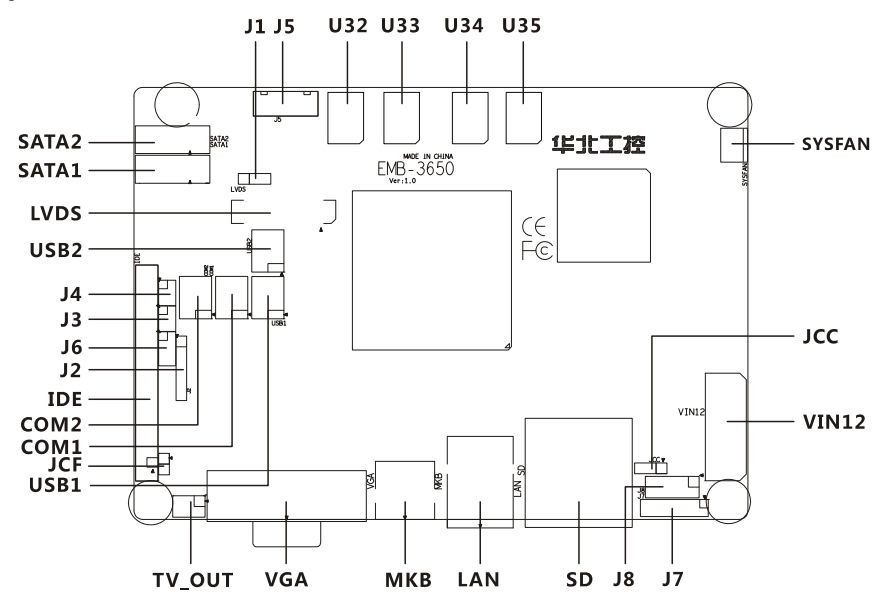

#### 2.2 Product Dimension

Following is the dimension drawing of EMB-3650, which marked the dimensions in details.

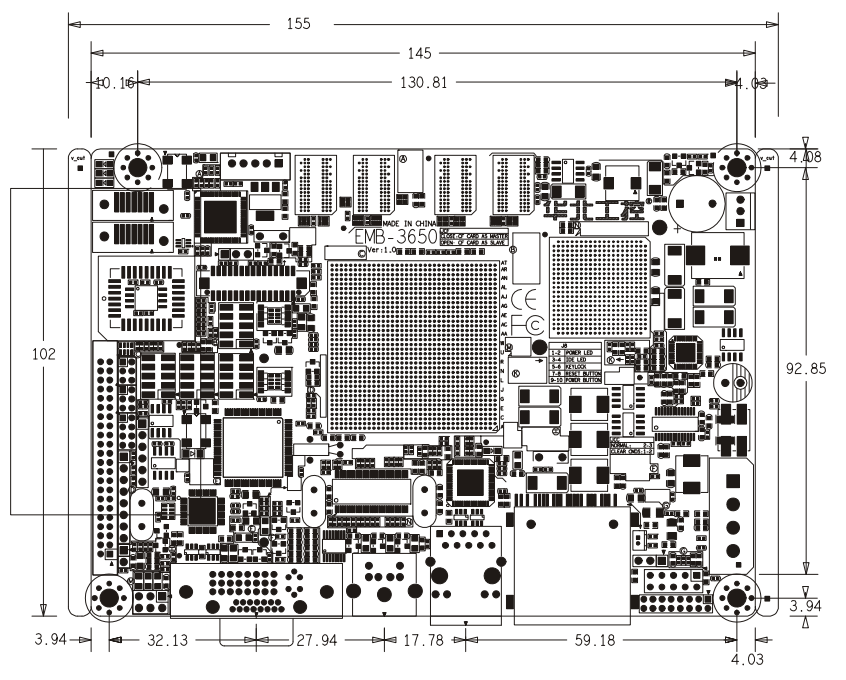

#### 2.3 Installation Steps

Please follow the installation steps :

- 1. Read EMB-3650 manual and set all Jumpers in right position
- 2. Connect all signal cable, power cable, and panel controller cable and power supply
- 3. Boot up computer and finish BIOS program setting.

Key components of this motherboard are Integrated circuit, and these components will be easily damaged by electrostatic influence. So, before installing motherboard, you should always follow the following precautions:

- 1. Disconnect your Computer from the power supply before handling it.
- 2. Hold side by the edges; don't touch any component or pins on the board

3. Use a grounded wrist strap while getting in touch with integrated circuit component (like as CPU, RAM).

4. Place components on a grounded antistatic bag that came with the Single Board Computer, when these components are separated from the system.

#### 2.4 Jumper function setting

#### **Note:**

Jumpers are located on the motherboard, they represent clear CMOS jumper JCC etc. pin1 for all jumpers are located on the side with a thick white line refer to the motherboard's silkscreen , jumpers with three pins will be shown as 1-2 to represent pin1&pin2 connected and 2-3 to represent pin2&pin3 connected.

#### **2.4.1 Clear CMOS (JCC)**

This jumper is used to erase CMOS data and reset system BIOS information. The procedure for clearing CMOS is:

1. Turn off the system.

2: Move the jumper cap from pins 1-2 (default) to pins 2-3. Keep the cap on pins 2-3 for about 5~10 seconds, then move the cap back to pins 1-2.

3. Turn on the system. The BIOS is now reset to its default setting

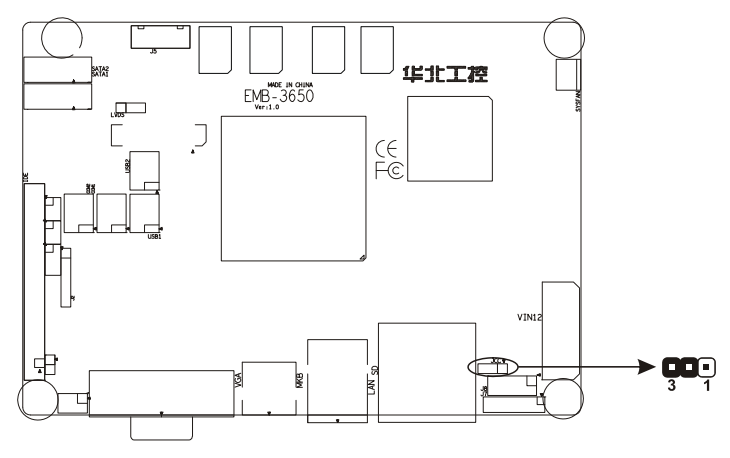

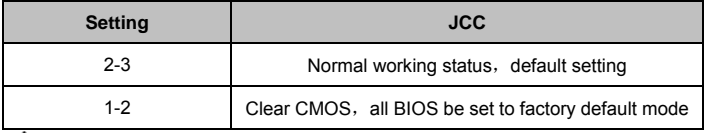

 $\triangle$  Please must turn off power supply before clear CMOS, to avoid damage the board.

#### **2.4.2 COM2 jumper function setting**(**J4**、**J3**、**J6**)

 J4、J3、J6 jumper be used for COM2 mode setting,COM2 support RS 232/RS 422/RS 485 mode, You can select suitable one, and the default is RS232.

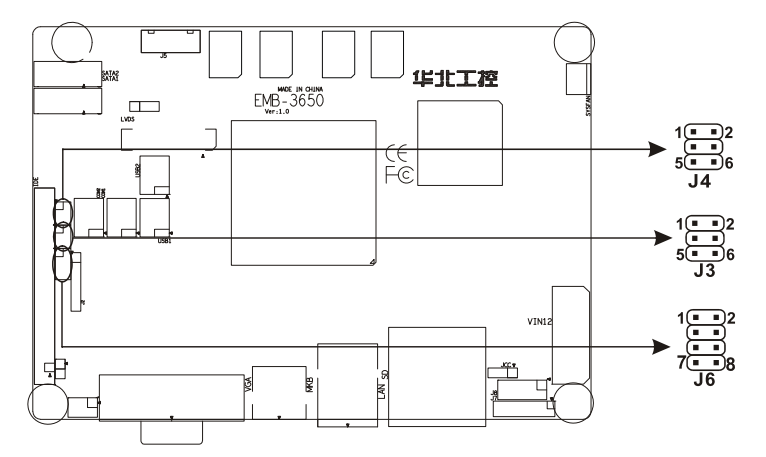

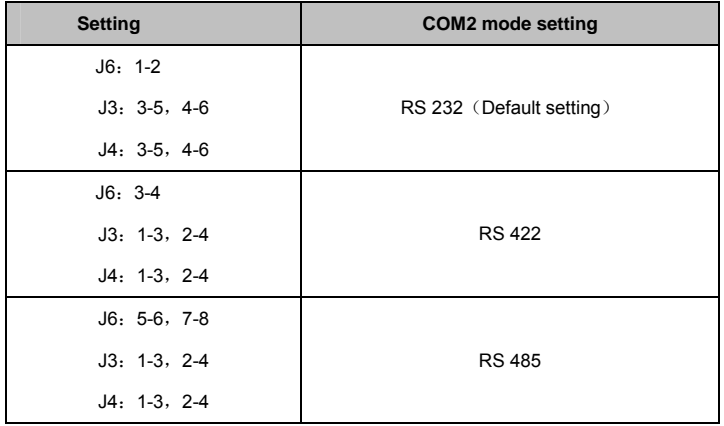

#### **2.4.3 CF card setting**(**JCF**)

JCF jumper be used for CF card master or slave setting, JCF close, CF card is master device, When you not use the jumper, it will be slave device.

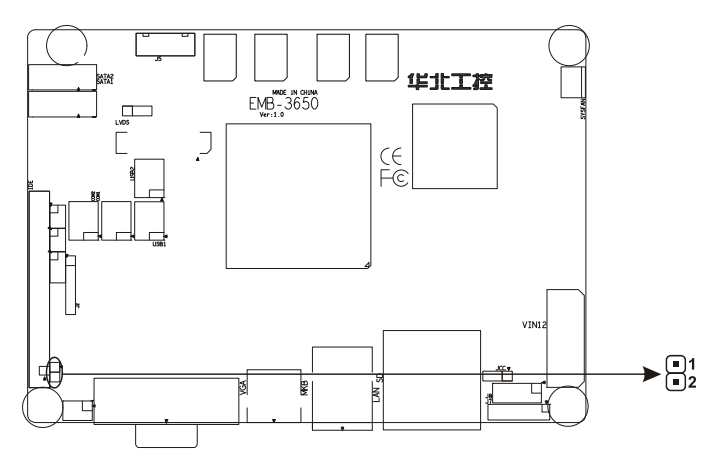

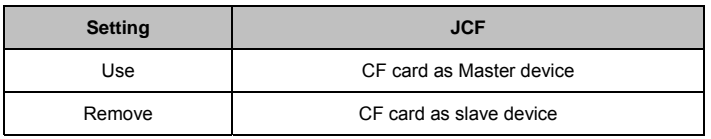

#### **2.4.4 LCD Equipment rated voltage selection jumper**(**J1**)

Before select LCD devices, please check the equipment working rate voltage. This jumper be decided by LVDS screen supply voltage.

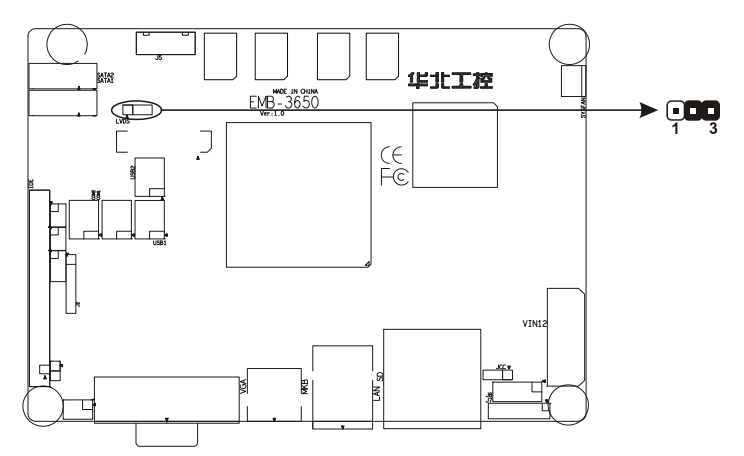

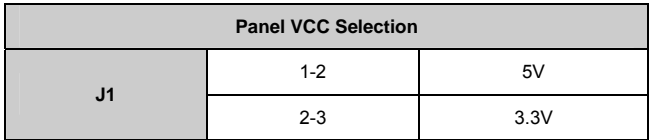

#### 2.5 Interface explain

 Please read the manual carefully before you connect external devices to avoid the board damage.

#### **2.5.1 mini IDE port**(**IDE**)

Onboard with 1x44 Pin mini IDE port, can connected to  $2x$  IDE devices at the same time, One device is master and another is slave. Please follow the below jumper setting guide to select master or slave device installation. Connecting method is: Master device connected to the end of power cable, slave device be connected to the middle of cable. If there is only one device, it should be master.

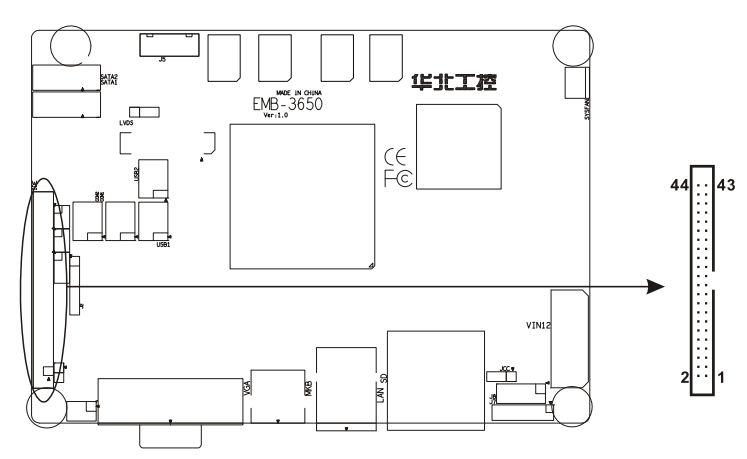

#### **IDE**(**Mini IDE**):

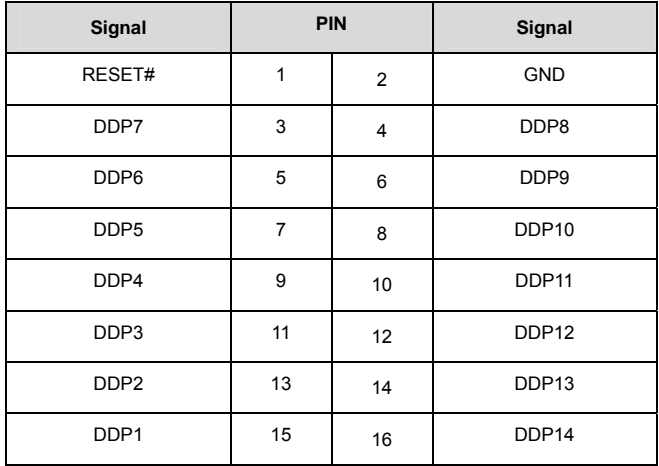

## EMB-3650 3.5"Embedded Single Board Computer

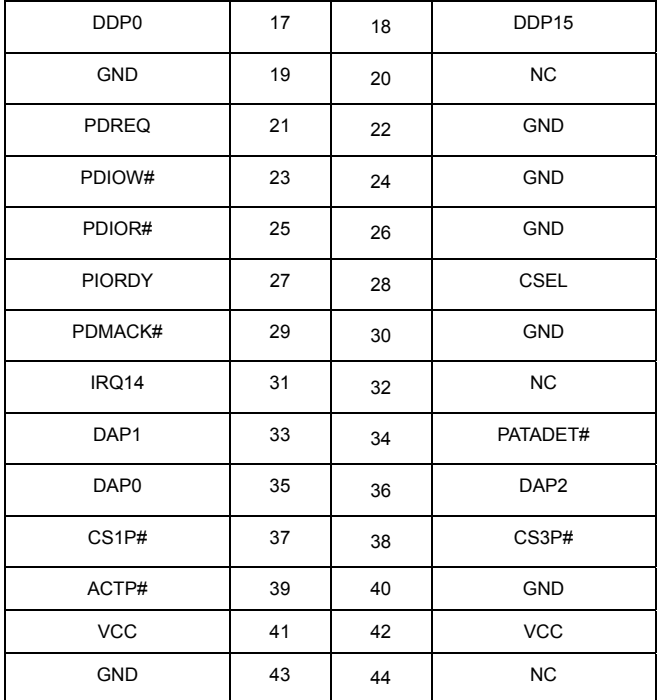

#### **2.5.2 SATA port and SATA hardware power interface**(**SATA1-SATA2**,**J5**)

EMB-3650 's two SATA ports be from PCI-E transfer, speed max. up to 150MB/s, And can connect 2x SATA devices。When you select single power supply, you can use HDD power cable from accessories box.

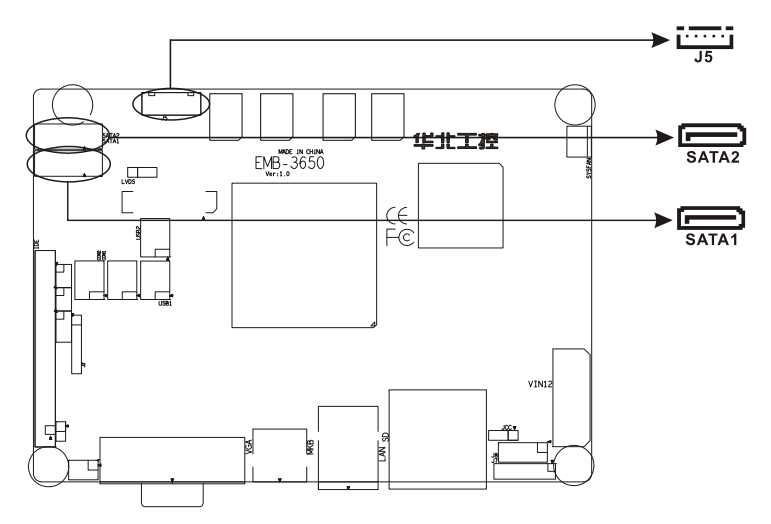

#### **SATA1-2:**

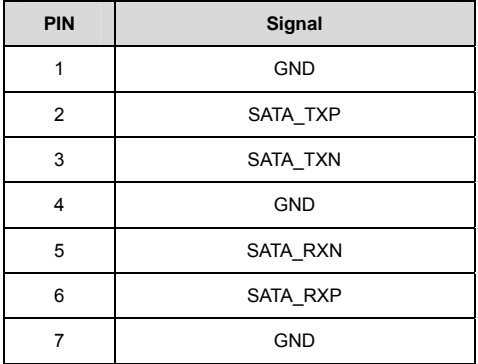

**J5**(while using single power supply, J5 is the mini HDD interface)**:** 

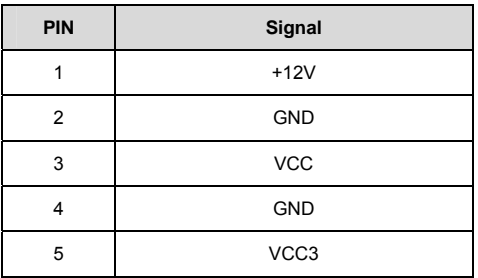

#### **2.5.3 CF card interface**(**Compact Flash**)

There is 1x 50Pin standard CF card socket in the rear board  $\langle$  drawing omit $\rangle$ , can support Type I / II CF card..

CF card socket and IDE port use the same channel. IDE port can connect 2xIDE device at the same time. When you use CF card, IDE port only can connected one device.

#### **2.5.4 Serial port**(**COM1**、**COM2**)

Onboard with 2 serial ports, it is 2×5Header, When you use it, please find a COM convert cable from accessories box(From Pin header to standard DB9 COM mode). You can close or enable COM in the BIOS of "INTEGRATED PERIPHERALS".COM1 support RS 232, COM2 support RS 232/RS 422/RS 485, Please refer to the "COM2 jumper setting".

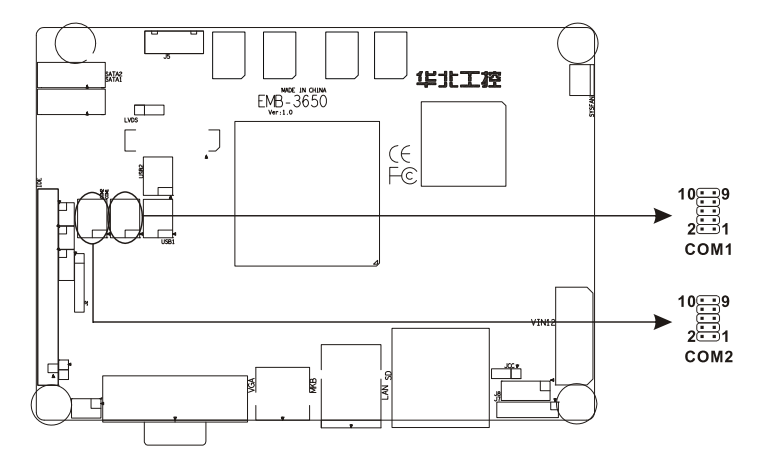

**COM1**:

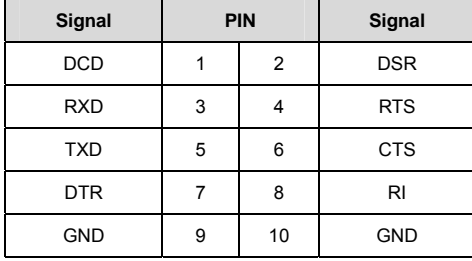

#### **When COM2 is RS232/RS422/RS485**,**the PIN definition as following**:

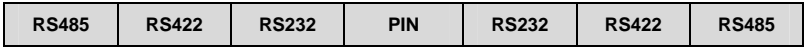

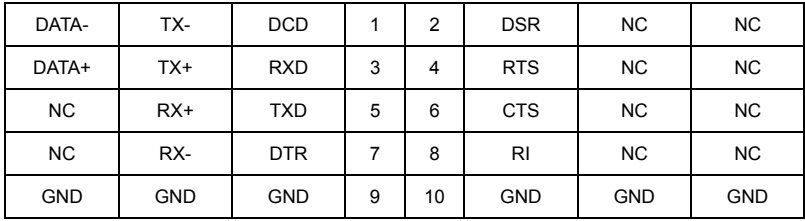

#### **2.5.5 Display interface**(**VGA/DVI**、**LVDS**、**TV-OUT**)

Onboard with 1x DB15 VGA interface or standard DVI interface (Optional)、One single channel 18/24bit LVDS port、1x TV-OUT interface, VGA/DVI and LVDS, LVDS and TV-OUT can support dual dependently display.

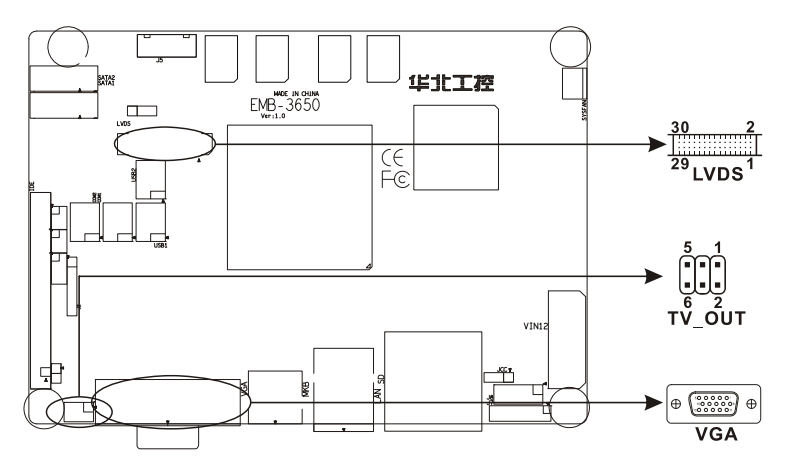

#### **VGA(Optional)**:

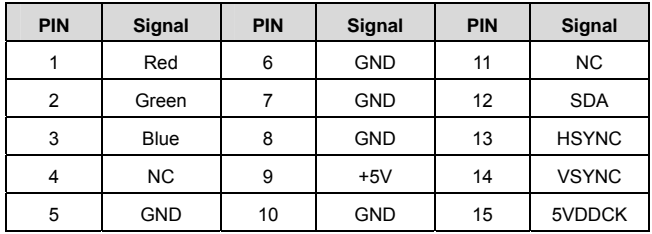

**LVDS**:

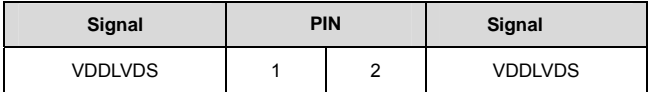

## EMB-3650 3.5"Embedded Single Board Computer

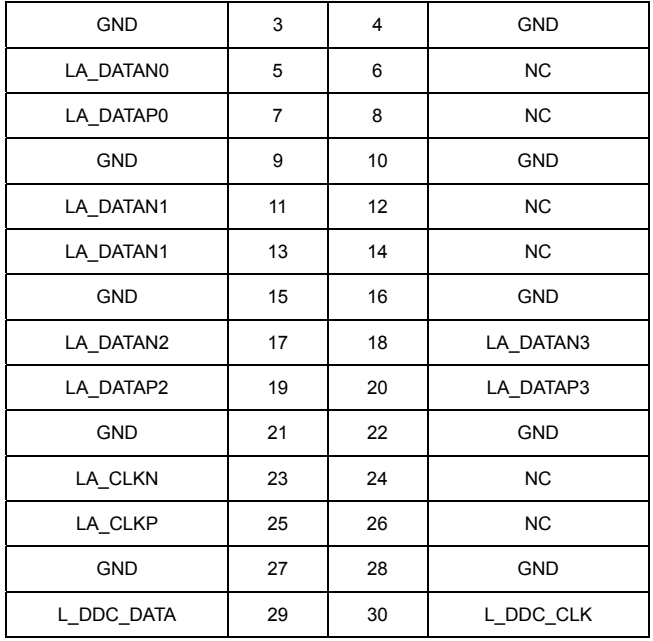

#### **DVI( Optional)**:

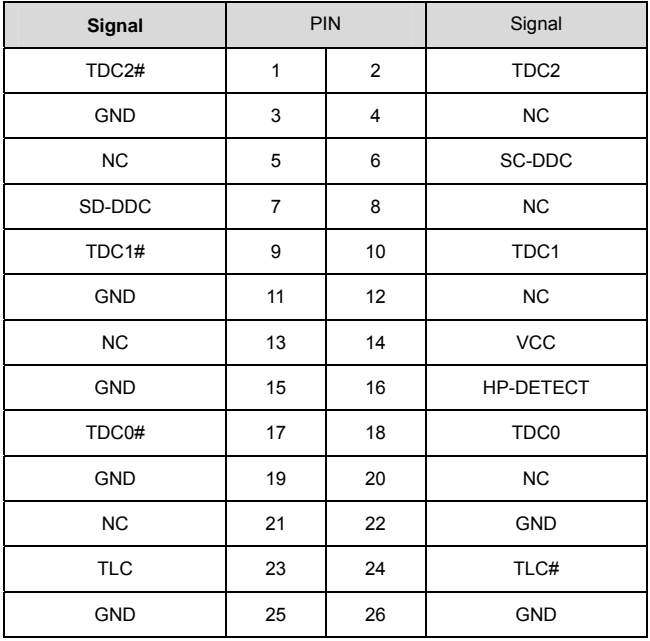

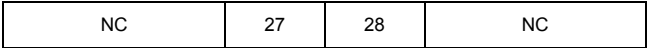

#### **TV\_OUT:**

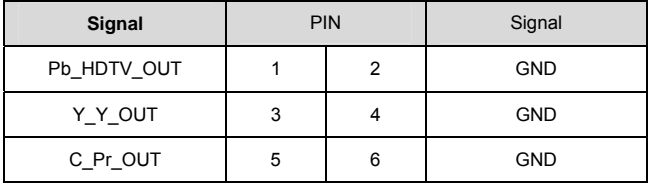

#### **2.5.6 LVDS backlight control**(**J2**)

J2 jumper be used for LVDS backlight panel control setting.

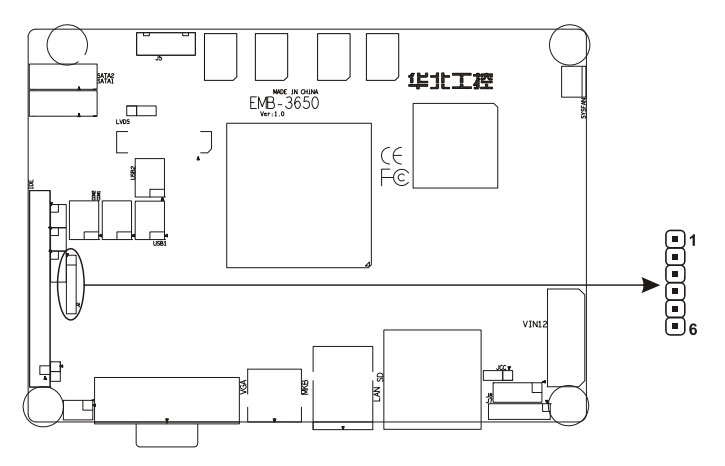

**J2**:

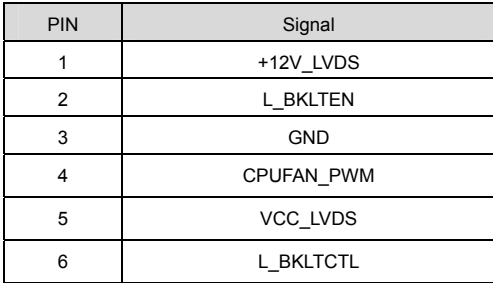

#### **2.5.7 USB port**(**USB1**、**USB2**)

Onboard with two group 2×5 Header USB port。If you need to use it, you can find a USB convert cable from accessories box. The USB ports can support USB2.0, speed max. up to 480Mbps.

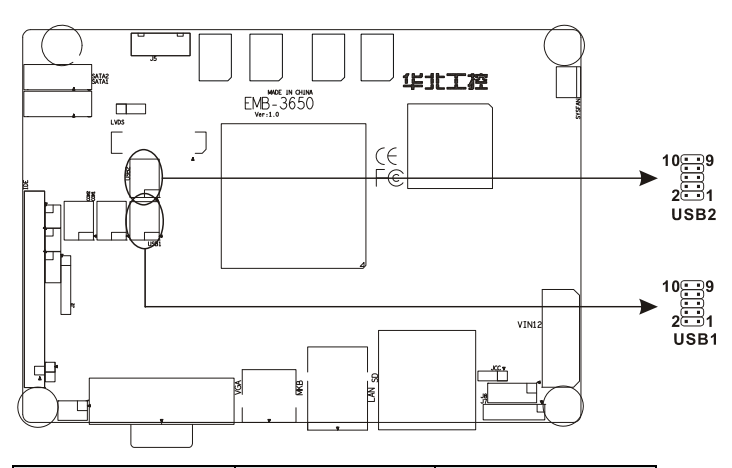

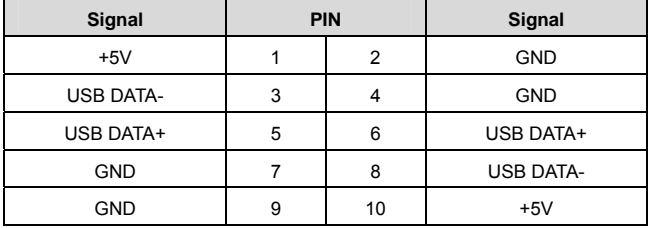

#### **2.5.8 Audio interface**(**J7**)

Onboard with a 2×8Header AUDIO interface, support speak out、LINE-IN、MIC-IN and CD-IN.

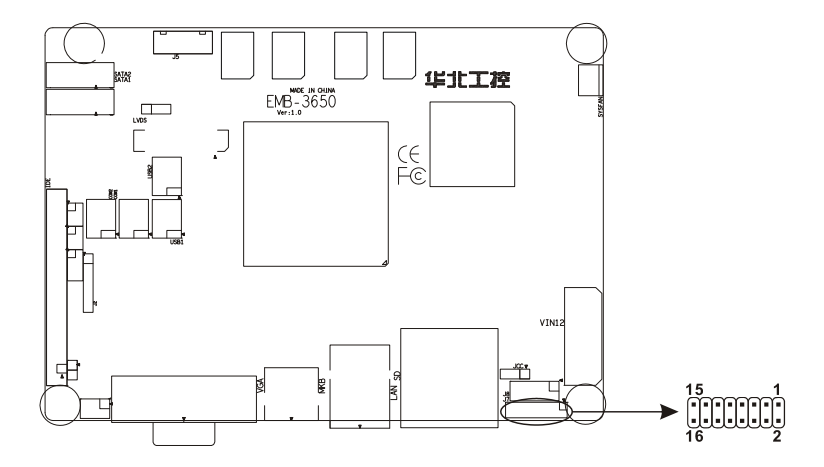

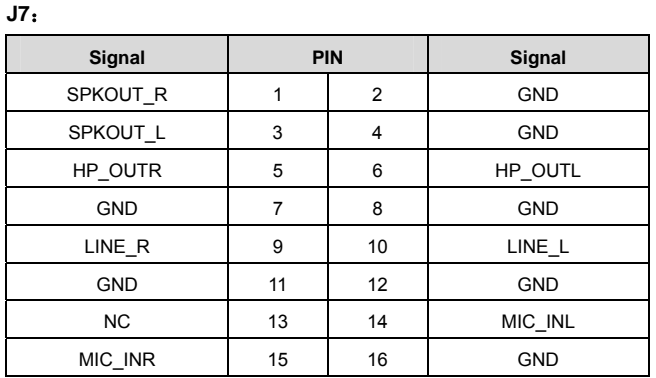

#### **2.5.8 Cooling fan socket**(**SYS FAN**)

Onboard with a cooling fan socket (SYS FAN), Users will place motherboard inside to the chassis, in order to strengthen the host cooling, it is recommended c you select the cooling fan socket. And when you use it, please pay attention to the following three points::

(1) Electric current for fan≤350mA (4.2W, 12V).

(2) Please ensure that the fan wire is consistent with the wire for this socket. The power cord must be in the middle position. In addition, ensure the GND cord wire (usually black) and fan rotation output pulse signal wire (in other color). It is recommended that the fan with rotary speed detection be used.

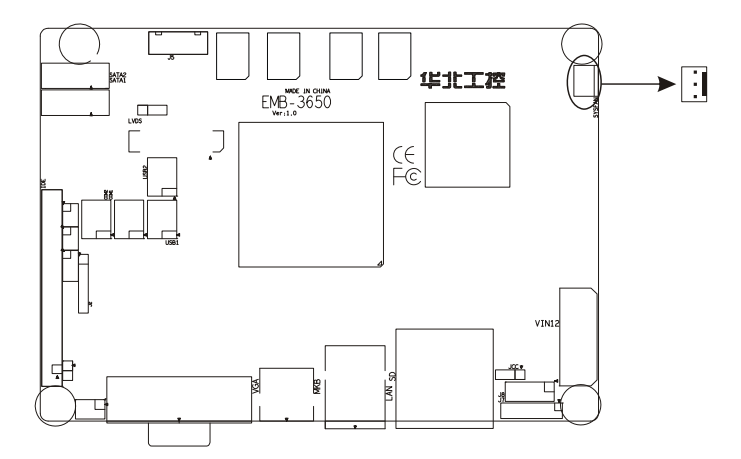

#### **CPUFAN**:

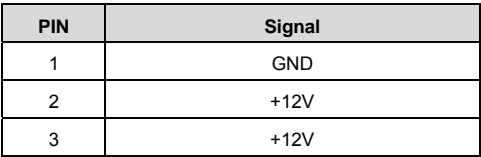

#### **2.5.9 Power interface**(**VIN12**)

EMB-3650 support +12V single power supply input.

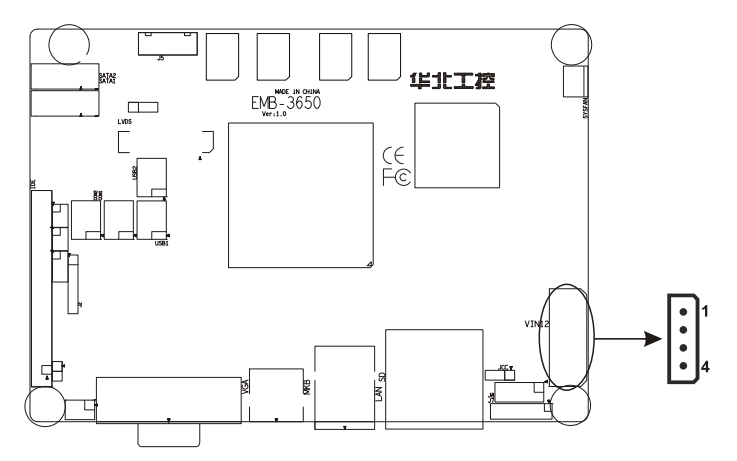

#### **VIN12**:

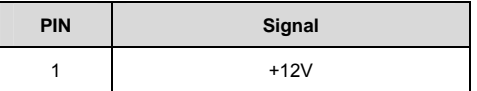

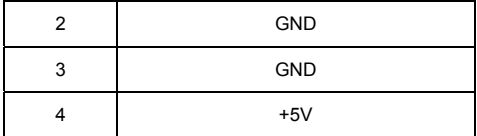

#### **2.5.10 LAN port**

EMB-3650 has 100Mbps/1000Mbps Ethernet interface, LILED and ACTLED is the LED of Ethernet jack, it shows LAN connection and active status. Please refer to following LED description:

TD+, TD-: Positive/negative data transfer sending

RD+, RD-: Positive/negative data signal receiving.

ACTLED: Network active LED LILED: Network link status LED

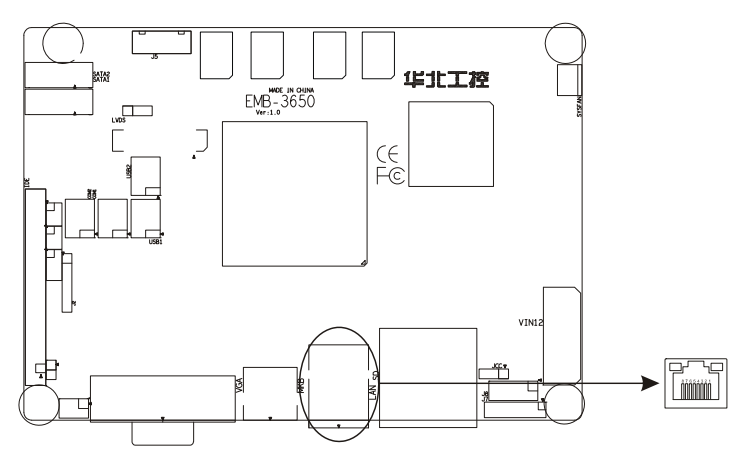

#### **RJ45 PORT LED status:**

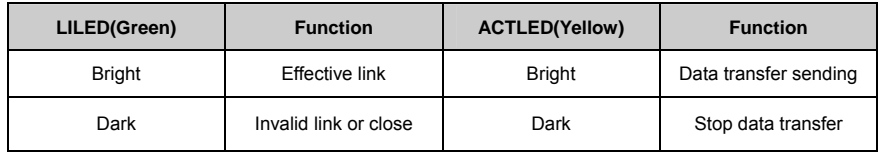

#### **2.5.11 KB/MS socket (MKB)**

MKB is 6pin socket, can connect to PS/2KB/MS, If connect KB/MS at the same time, you can find a 1 to 2 PS/2 cable from accessories box.

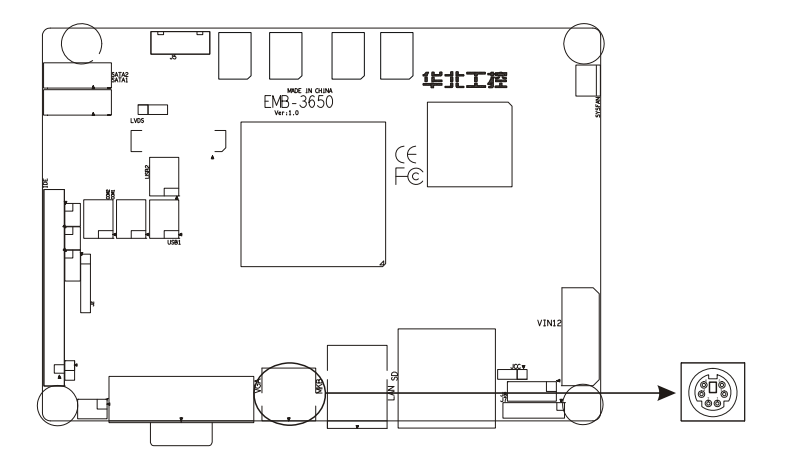

#### **MKB**:

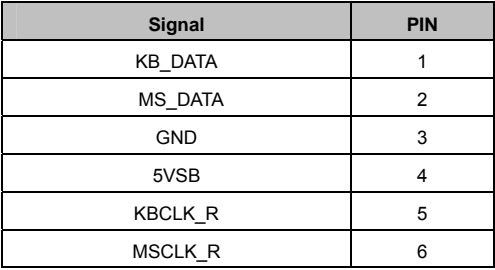

#### **2.5.12 Front Panel port**(**J7**)

J7 be used for connecting function button and LED to front panel of chassis.

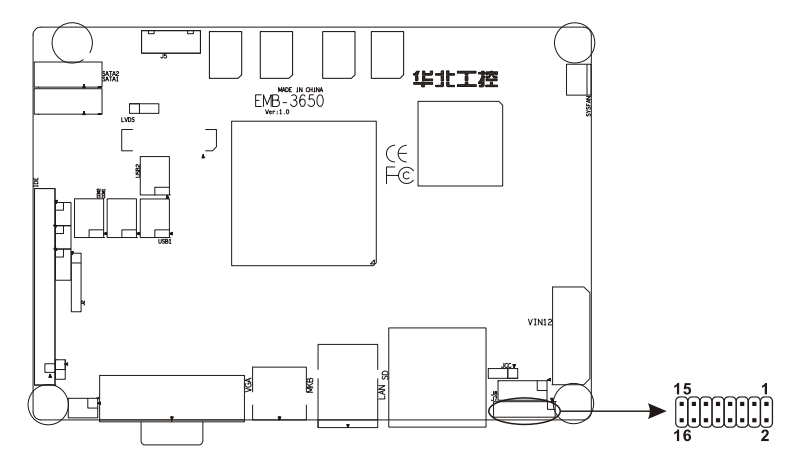

#### EMB-3650 3.5"Embedded Single Board Computer

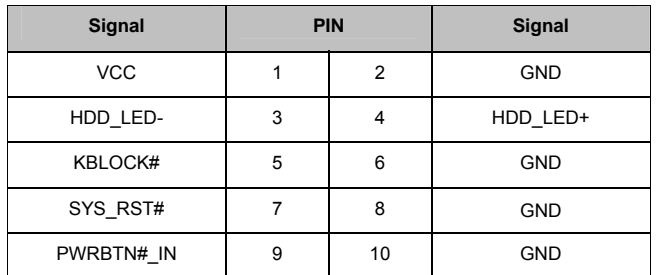

Please refer to the following guide. And pay attention to positive and negative link. If you make wrong, it will can not work well.

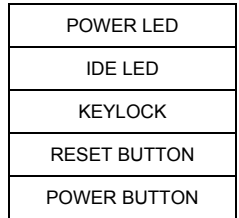

#### **1**)**System power LED PIN**(**PIN1**(**positive**)、**PIN2 PWLED**)

Connect PIN1/2 to the cable of system power LED. When system be boot up, the LED bright, when system power off, the LED dark.

#### **2**)**IDE device status LED PIN**(**PIN3**(**Positive**)、**PIN4 HDD LED**)

Normally, there is 1xIDE device LED on the panel of chassis. When IDE device is running,

The LED will be bright. Please connect IDE LED cable PIN3/4 to the chassis panel

#### **3**)**Keyboard lock PIN**(**PIN5/6 KEYLOCK**)

Connect PIN5/6 to the keyboard lock button. It can be used to control keyboard.

#### **4**)**Reset button PIN**(**PIN7/8 RESET** )

Connect PIN7/8 to chassis reset button. When system cannot work well, reset button can let the system rework without turn off power. That will extent system life.

#### **5**)**Power switch controller PIN**(**PIN9**(**negative**)、**PIN10 PWRSW**)

Connect PIN9/10 to the switch of chassis panel.

#### **2.5.13 SD interface (SD)**

Onboard with 1x SDIO/MMC interface, support SD Flash or SDIO WIFI extend.

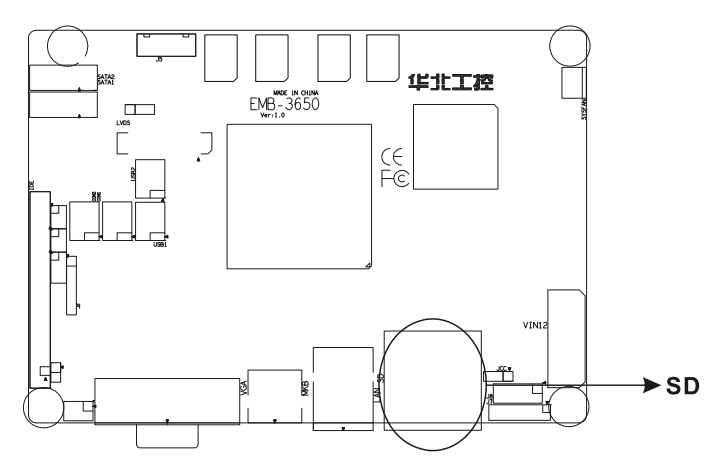

#### **2.5.14 Onboard Memory**(**U32**,**U33**,**U34**,**U35**)

Onboard DDR II 533MHz/512MB memory, be from four chips, 4×128MB.

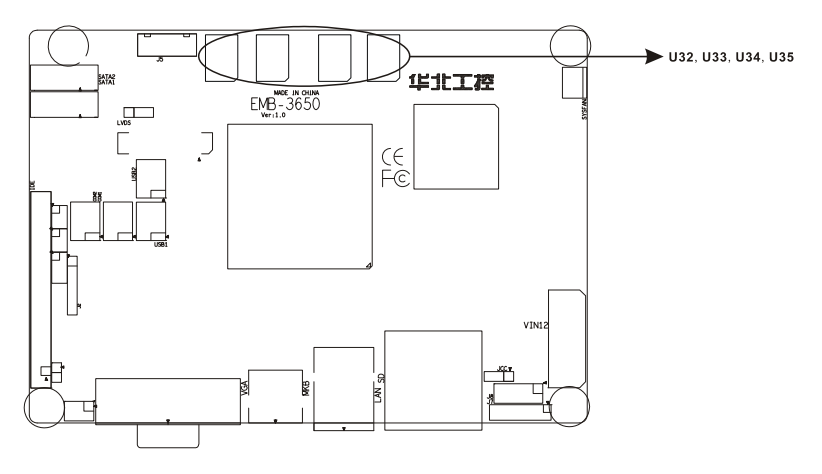

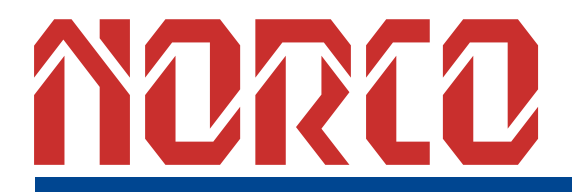

**Chapter 3 BIOS Setup** 

## Chapter3 BIOS Setup

#### **AMI BIOS upgrade:**

It is true that hardware and software are upgrading all the time. When your IPC can not support the newest processor (for example), you should upgrade the BIOS to try to keep up with the latest technology. Upgrading (or flashing) the BIOS is not an easy attempt. To make sure upgrade succeed, please follow the instruction below:

Set jumper JAV as open

Afudos.exe is the program for BIOS to modify and upgrade, need to be run in DOS mode. Step1: use boot disk load DOS, run Amiflash.exe and write the newest file: XXXX.ROM into the Flash IC.

#### **Order format:** A:\ Afudos XXXX.ROM

If you need to add other parameters, please add <space>/? after the order format.

Example:Afudos 3650I100.rom /P /B /C /N /X

Remarks:

- 1. Upgrading BISO may cause your system crash, so please operate carefully.
- 2. Please use the upgrading program in the CD-ROM provided by us
- 3. Please do not power off or reboot the system when upgrading, otherwise, the BIOS maybe be damaged.
- 4. Please backup your BIOS before upgrading

#### **AMI BIOS information**

Awards BIOS ROM has a built-in setup program that allows users to modify the basic system configuration. This type of information is stored in battery-backed memory (CMOS RAM) so that it retains the setup information when the power is turned off

#### **AMI BIOS Setup**

Power on your computer, when this information display in your screen: Del->SETUP please press "DEL", then it will enter BIOS setup interface.

- 1. Power on or Reset computer;
- 2. When "Press <Del> to enter setup" in screen, please press <Del>
- 3. Use the "←↑→↓"to choose the option which your want to modify, press <Enter> and show

the sub-menu.

- 4. Use the "←↑→↓"and <Enter> to modify the value.
- 5. At any time, press<Esc> can back to the father-menu.

#### 3.1 Main Menu

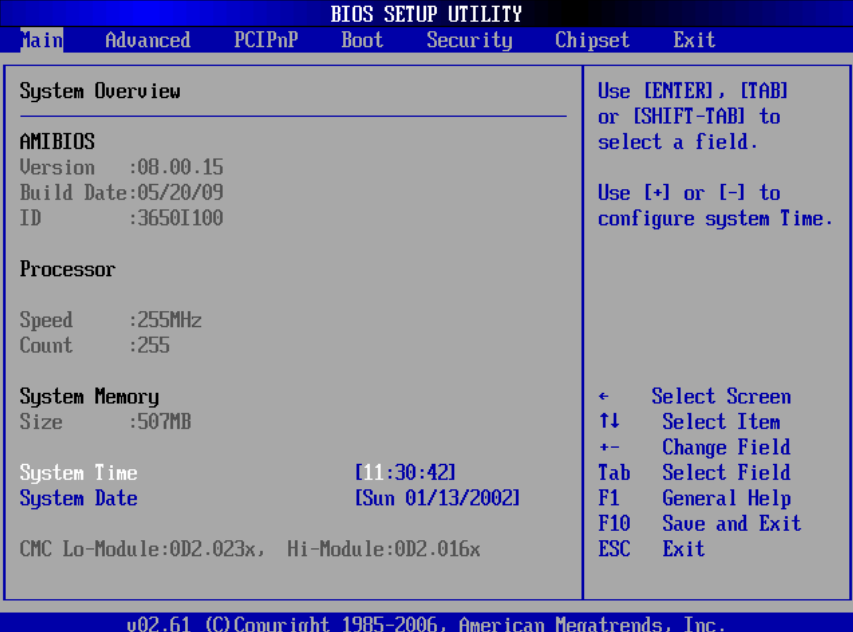

#### **AMI BIOS (Read only)**

BIOS information: such as Version, BIOS ID and Manufactory Day.

#### **Processor (Read only)**

CPU information: such as processor type and frequency.

#### **System Memory (Read only)**

Memory size

#### **System Time**

Format: Hour/Minute/Second

#### **System Date**

Format: Day/Month/Date/Year; <Day><Month><Date><Year> can be set by user.

#### 3.2 Advanced Menu

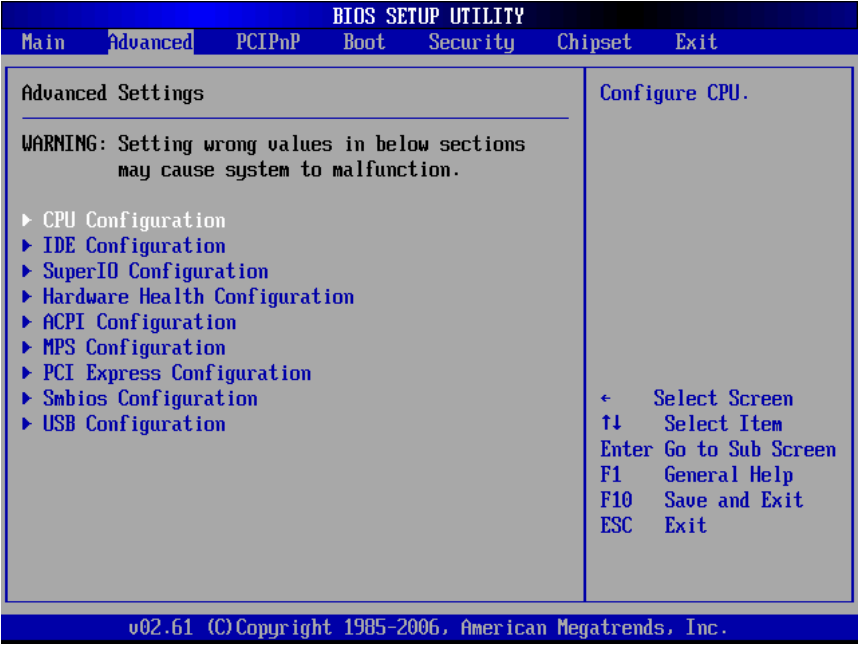

**WARNING:** setting wrong values in below sections may cause system to malfunction.

#### **3.2.1 CPU Configuration**

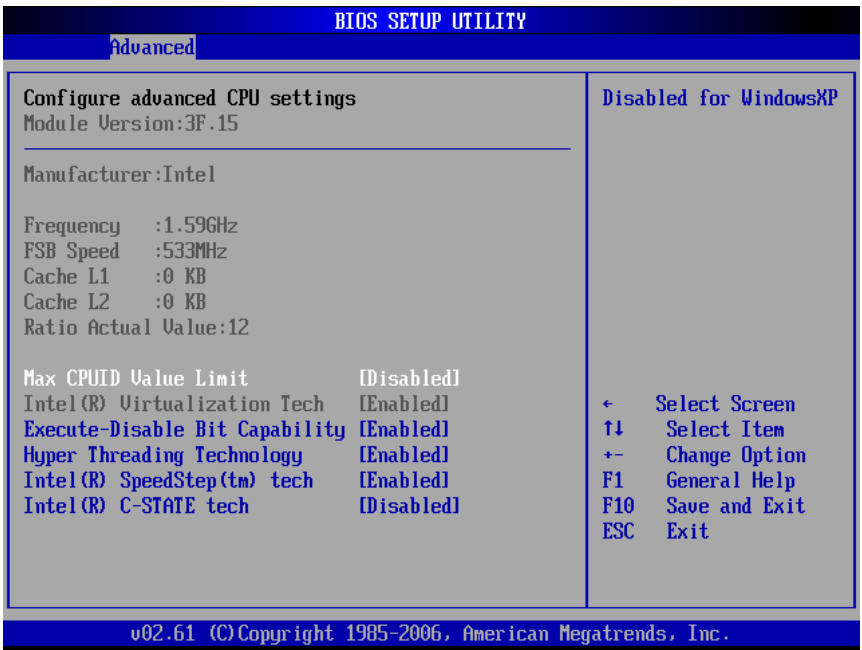

#### **Configure advanced settings**

Include CPU detail description: Vendor, Type, Frequency, L1 cache, L2 cache…

#### **Max CPUID Value Limit**

When you are using the operating system which doesn't support extended CPU ID function, please set this project "Enabled]。The settings are [Disabled] [Enabled]。

#### **Intel(R) Virtualization Tech**

Set if use the additional hardware function provided by Vanderpool technology. Option: <Disabled>,<Enabled(Default)>.

#### **Execute-Disable Bit Capability**

Execute Disable Bit functionality can help prevent certain classes of malicious buffer overflow attacks when combined with a supporting operating system, Execute Disable Bit allows the processor to classify areas in memory by where application code can execute and where it cannot. When a malicious worm attempts to insert code in the buffer, the processor disables code execution, preventing damage and worm propagation.

#### **Hyper-Threading Technology**

While using CPU with Hyper-Threading technology, you can select "Enabled" to enable Hyper Threading Technology in OS which supports Hyper-Threading Technology or select "Disabled" for other OS which do not support HT technology.

#### **Intel**(**R**) **SpeedStep** (**tm**) **tech.**

When you use AC power or battery, dynamically switch voltage and frequency between AC and battery according to CPU burthen.<Enabled>for open, <Disabled> for close. Automatic: CPU service frequency self-regulation according to amount of process Maximum: CPU always run in highest speed Minimum: CPU always run in lowest speed Disable: close it

#### **Intel**(**R**) **C-STATE tech**

When Intel depth power-saving feature switch option overclocking, Bios shold be set to < disable>, If it be <enable>, the Bios will shows" C state package limit setting"

#### **3.2.2 IDE Configuration**

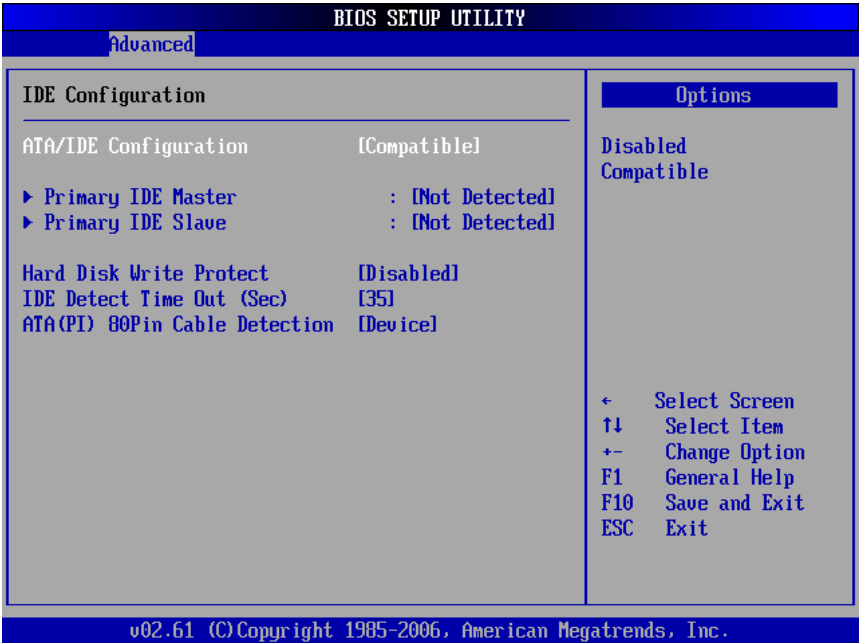

#### **ATA/IDE Configuration**

ATA/IDE mode is compatible for compatibility mode or turbo mode. In compatibility mode, only 4 HDDs are supported. The rest 2 HDD ports will not available even if they are connected. Turbo mode can support all the HDDs, but some of the old OS can't support above 4 HDDs.

#### **Primary/Secondary/Third/ IDE Master/Slave**

This six options use to choose IDE device's type etc. include Type, LBA/Large Mode, Block (Multi-Sector Transfer), PIO Mode, DMA Mode, S.M.A.R.T.(Self-Monitoring, Analysis and Reporting Technology), 32Bit Data Transfer these seven option, we suggest you choose Auto, the system will auto-search devices, if you want Config by yourself, make sure all parameter of the HDD support this mode first.

#### **Hard Disk Write Protect**

Setup HDD Write Protect function :< Enabled> Write Protect, HDD read only: <Disabled> HDD can write or read.

#### **IDE Detect Time Out** (**Sec**)

This option for BIOS searching IDE device in appointed time (by seconds).

#### **ATA**(**PI**) **80Pin Cable Detection**

Setup detect ATA (PI) 80pin cable: 80pin ATA cable is for Ultra ATA/66, Ultra ATA/100 and Ultra ATA/133 .Standard cable is 40pin, can not support high transfer rate. These two cables is pin compatible.

<Host & Device> will reference the cable type both IDE controller and IDE device. Also it is default value. <Host> use the cable type used by IDE controller;<Device> use the cable type used by IDE device.

#### **3.2.3 SupperIO Configuration**

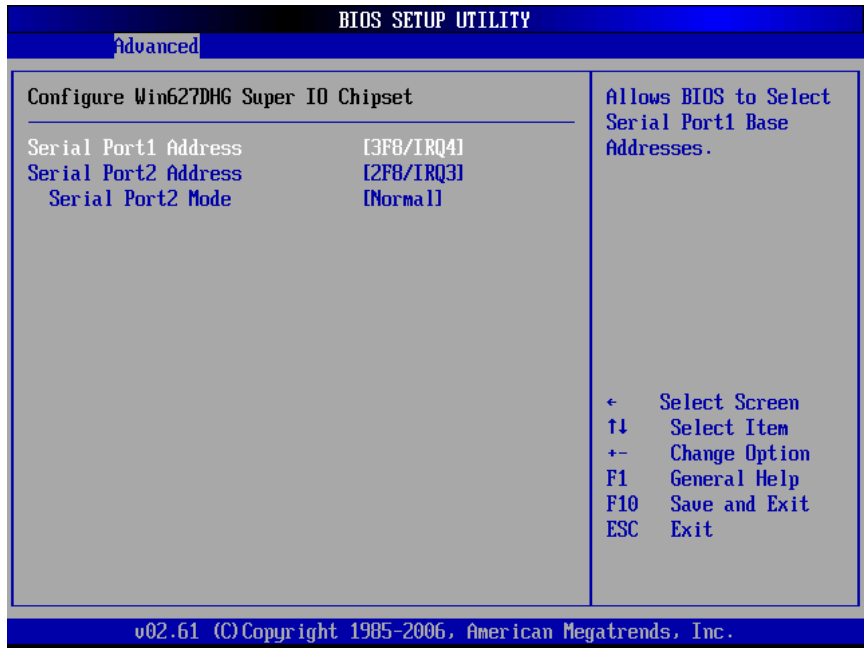

#### **Serial Port1 Address**

This option is used to config interrupt and address of serial port 1, There are options :3F8/IRQ4 (default)],[2F8/ IRQ3],[3E8/ IRQ4], [2E8/IRQ3], [Auto], [Disabled],best to select Default address and interrupt. COM1 and COM2 can't share with the same address and interrupt no.

#### **Serial Port2 Address**

This option is used to config interrupt and address of serial port 1, There are options :3F8/IRQ4 (default)],[2F8/ IRQ3],[3E8/ IRQ4], [2E8/IRQ3], [Auto], [Disabled], COM1 and COM2 can't share with the same address and interrupt no.

#### **Serial Port2 Mode**

This option configures serial port 2 mode. Default [Normal] as a standard RS-232 serial communications interface, the value of other settings for infrared communications interface standard.

#### **3.2.4 Hardware Health Configuration**

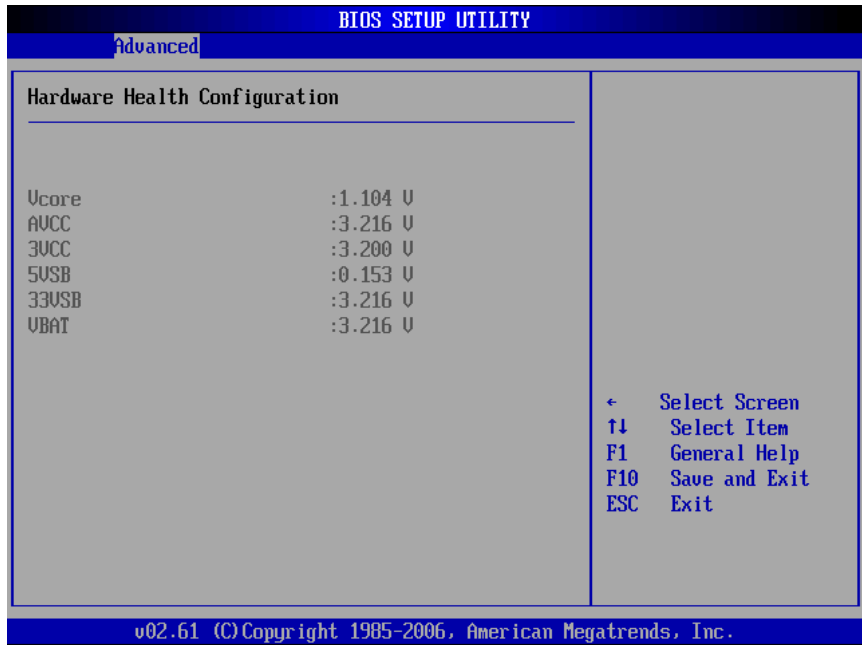

#### **Hardware Health Configuration**

Enable/Disable the onboard hardware monitor controller. If this option is enabled, the BIOS and OBS utility can get the system board's health information from hardware monitor controller.

#### **3.2.5 ACPI Configuration**

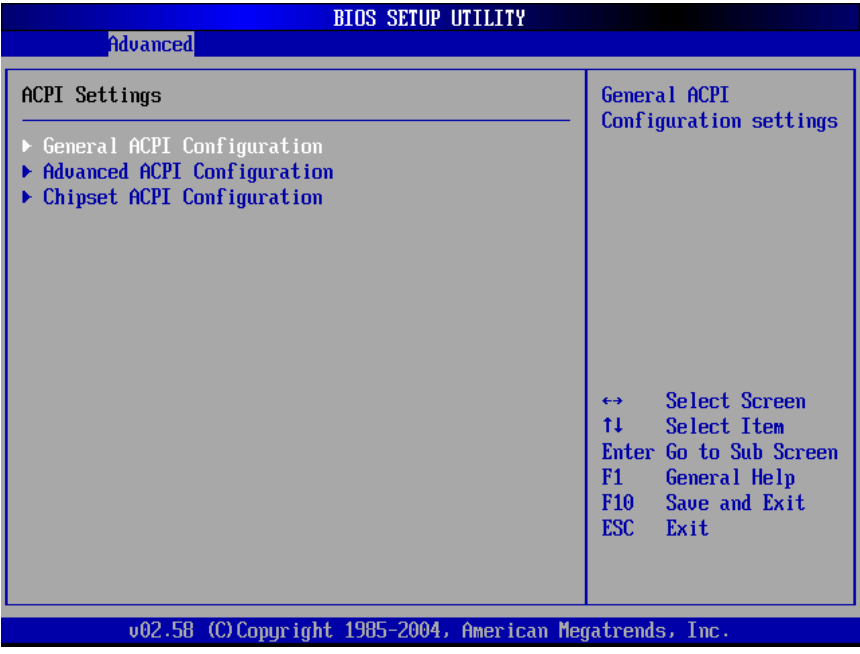

#### **(1) General ACPI Configuration**

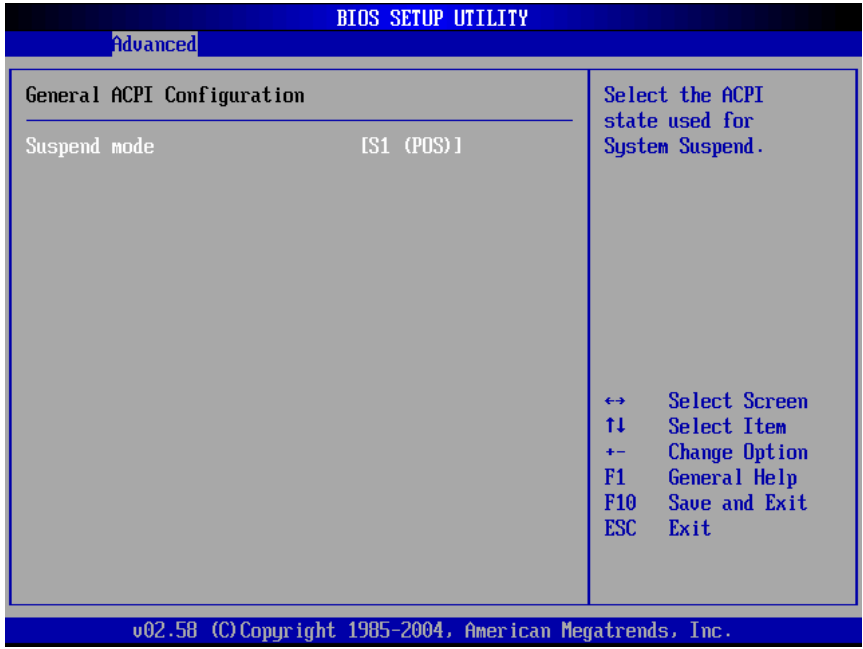

#### **Suspend**

Enter into power-saving model after selecting system into sleep. The model is not the same, nor is the level of system function consumption. S1(pos): CPU stops working, other devices remain normal power supply

#### **(2) Advanced ACPI Configuration**

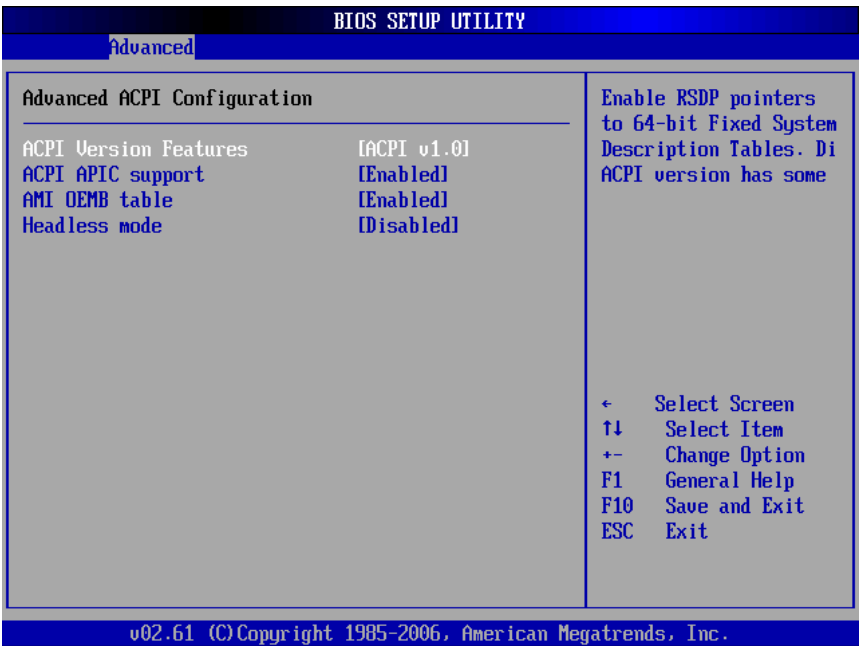

#### **ACPI Version Features**

Select ACPI version number, different versions support different characteristics, more often downward compatible.

#### **ACPI APIC support**

Select whether to open ACPI (Advanced programmed Intermit controller) ,enlargeable system can make use of IRQ resource.

#### **AMI OEMB table**

Select whether to support OEMB table, option item: Disabled / Enabled.

#### **Headless mode**

Select whether to support Headless (not display facilities, not mouse, not keyboard) mode.

#### **(3) Chipset ACPI Configuration**

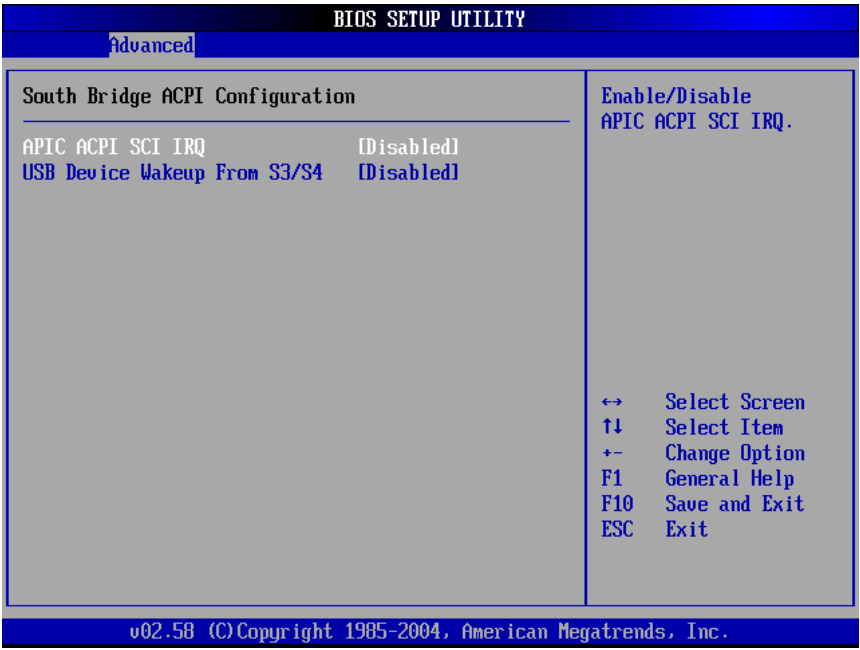

#### **APIC ACPI SCI IRQ**

Enabled/Disabled interior I/O APIC (Advanced programmed Intermit controller) and multiprocessor list.

#### **USB Device Wakeup From S3/S4**

In S3/S4, utilize USB device wakeup, [Enabled]: allow, [Disabled] forbid.

#### **3.2.6 MPS Configuration**

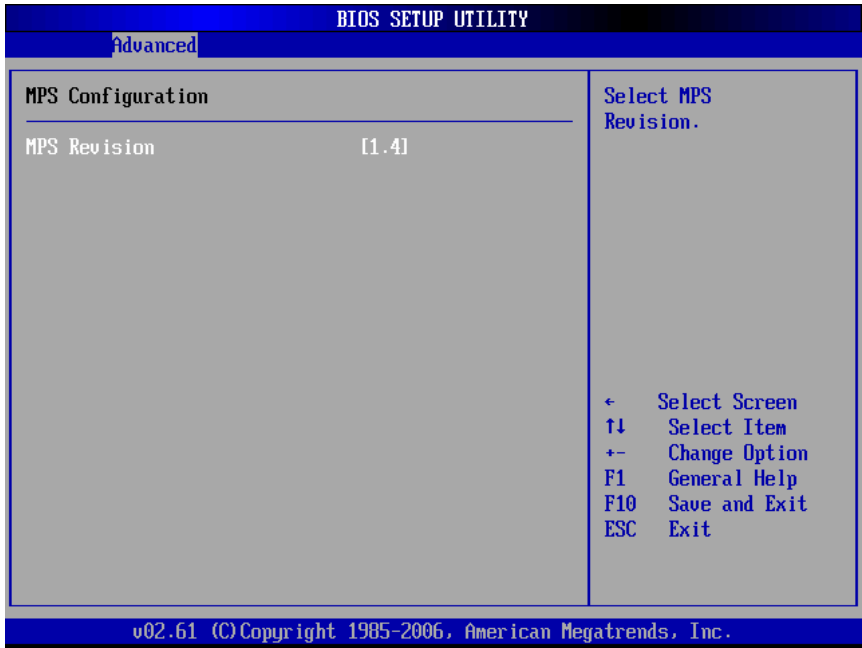

#### **MPS Revision**

This is a multi-processor standard version option. This option allows the user to select multi-processor standard version according to the operation system being used. And this option can function only when there are two or more than two physical or logical processors.

#### **3.2.7 PCI Express Configuration**

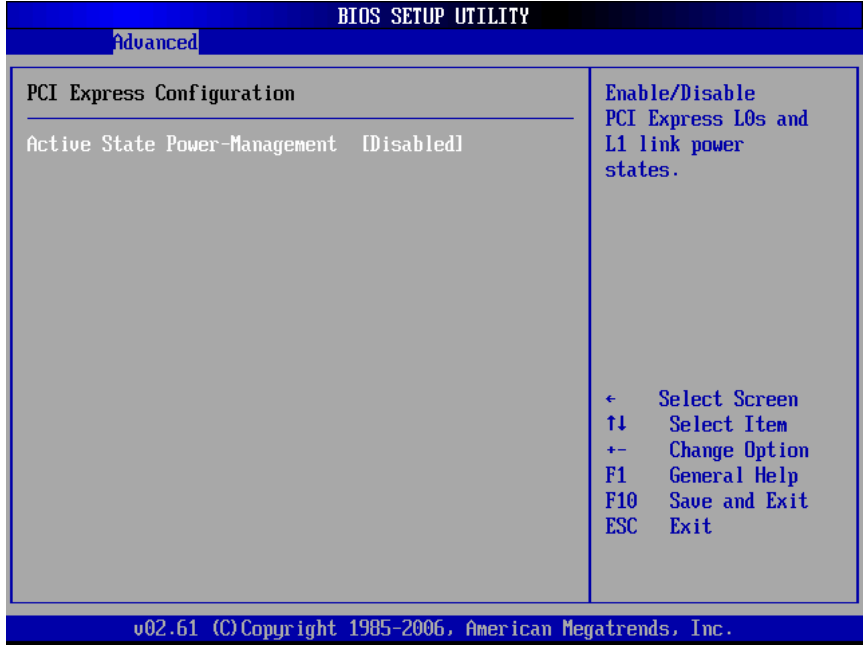

#### **Active State Power-Management**

When PCIE bus is not in active state, if start power-management or not.

#### **3.2.8 Smbios Configuration**

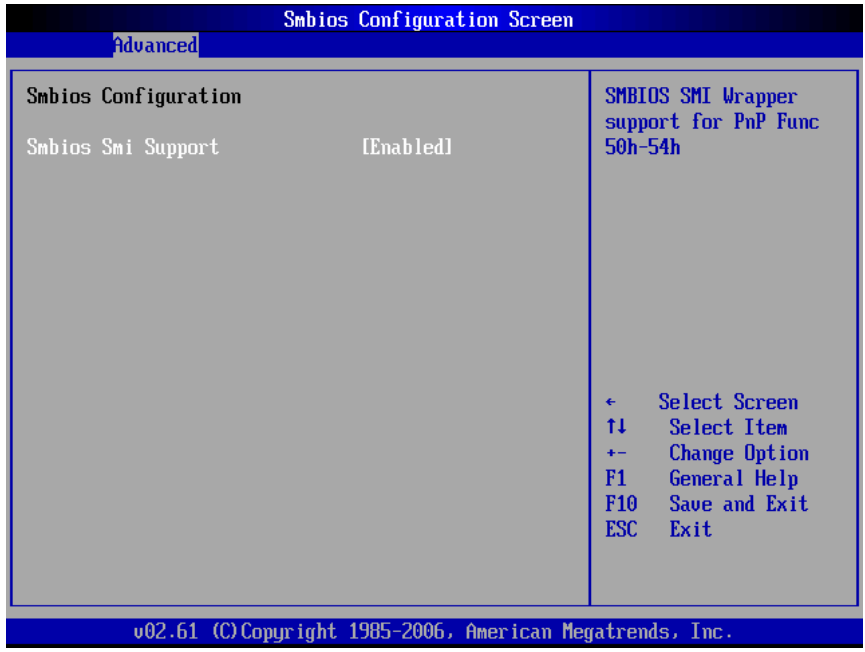

#### **Smbios Smi Support**

If support SMBIOS PnP Function 50-54h by SMI. [Enabled: Support ], [Disabled: NO Support].

#### **3.2.9 USB Configuration**

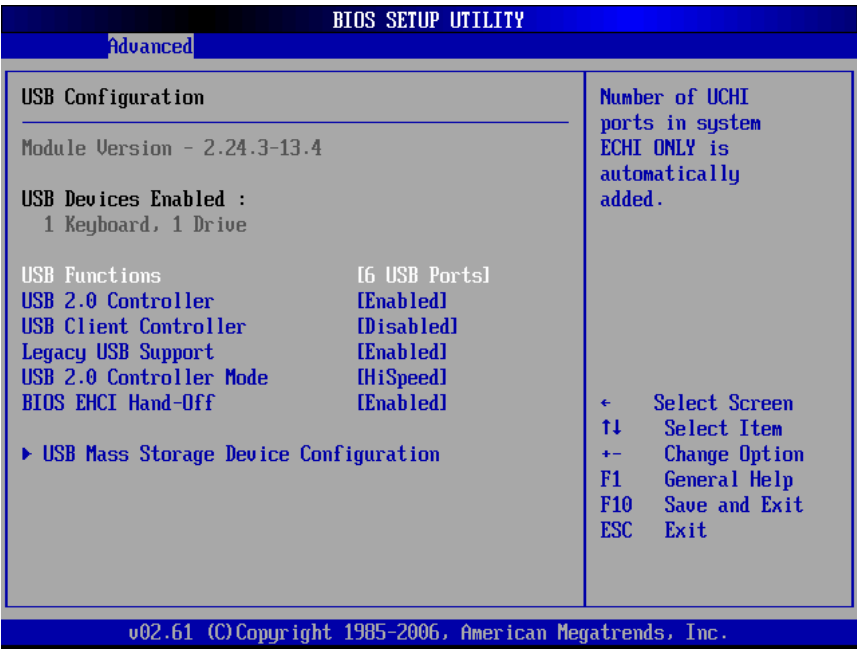

#### **Module Version** (**read-only**)

This option displays the version message of currency serial bus module.

#### **USB Devices Enabled**(**read-only**)

This option displays USB devices which are in connection with motherboard.

#### **USB Function**

This options for opening the amount of USB port.

#### **USB2.0 Controller**

<Enabled>: allow use USB2.0 ports

<Disabled>: forbid use USB2.0ports

#### **Legacy USB Support**

If need support USB device in DOS mode: such as USB Flash Disk, USB keyboard, then select<Enabled> or<Auto>.If not :< Disabled>.

#### **USB2.0 Controller Mode**

This option for choose USB2.0 port mode, Available after "USB2.0 Controller" --<Enable>::

<Full Speed>: USB port is 1.1 spec (12Mbps).

<HiSpeed>: USB port is 2.0 spec (480Mbps).

#### **BIOS EHCI Hand-off**

This item is to stop EHCI when OS hasn't EHCI Hand-off loading mechanism. If this item is set as [Disabled], the driver can change the attribute of EHCI.

#### **Hotplug USB FDD Support**

Hot swap USB device and floppy supported, default as [Auto]

Move the cursor to" USB Mass Storage Device Configuration", and press <Enter> key to appear the frame as below:

#### **USB Mass Storage Device Configuration**

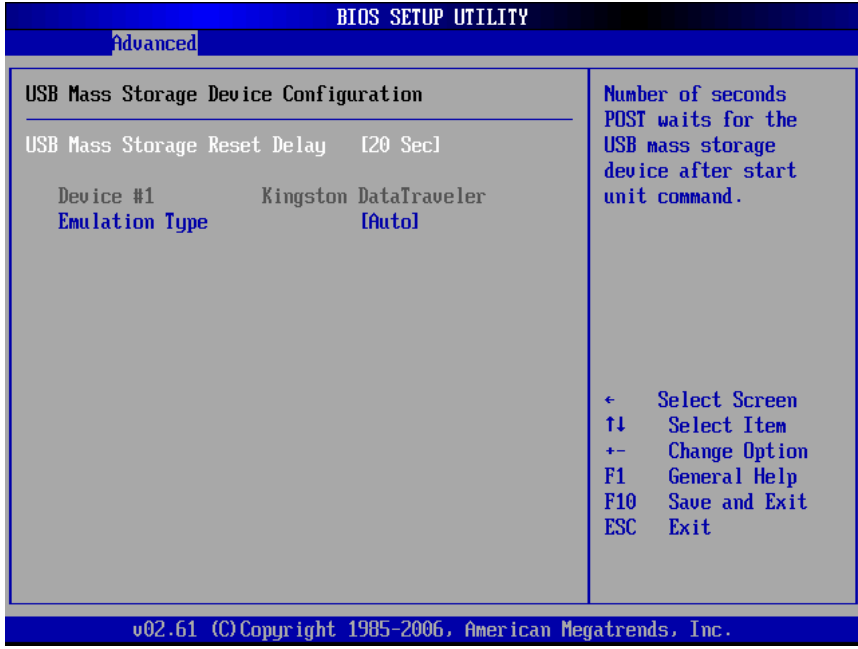

#### **USB Mass Storage Reset Delay**

This option allows you to choose your system bios usb storage devices to detect the waiting time, Default set is :< 20Sec>.

#### **Emulation Type**

Setup removable Disk mode when use U Disk boot up system. Mode: Auto/Floppy/Forced FDD/Hard Disk/CDROM. Default set is <AUTO>

#### 3.3 PCIPNP

| <b>BIOS SETUP UTILITY</b>                                                                                                    |                                                                           |                                                                                                    |  |                                                                                                    |
|----------------------------------------------------------------------------------------------------|---------------------------------------------------------------------------|----------------------------------------------------------------------------------------------------|--|----------------------------------------------------------------------------------------------------|
| P C I P n P<br>Advanced<br><b>Main</b>                                                                                                    | <b>Boot</b>                                                               | Security                                                                                                    |  | Exit<br>Chipset                                                                                                    |
| Advanced PCI/PnP Settings                                                                                                    |                                                                           |                                                                                                    |  | Clear NURAM during                                                                                                    |
| WARNING: Setting wrong values in below sections<br>may cause system to malfunction.                                                                                                    |                                                                           |                                                                                                    |  | System Boot.                                                                                                    |
| Clear NURAM<br>Plug & Play 0/S<br>PCI Latency Timer<br>Allocate IRQ to PCI VGA<br>Palette Snooping<br><b>PCI IDE BusMaster</b><br>OffBoard PCI/ISA IDE Card<br><b>IRQ3</b><br><b>IR04</b><br><b>IRQ5</b><br><b>IR07</b><br><b>IRQ9</b><br><b>IR010</b><br><b>IRQ11</b> | [No]<br><b>INol</b><br>[64]<br>[Yes]<br>[Disabled]<br>[Enabled]<br>[Auto] | [Available]<br><b>SAUAilahlel</b><br>[Available]<br>[Available]<br><b>TAvailahlel</b><br>[Available]<br>[Available] |  | Select Screen<br>$\leftarrow$<br>tı<br>Select Item<br>Change Option<br>$+$<br>F1.<br>General Help<br>F <sub>10</sub><br>Save and Exit<br><b>ESC</b><br>Exit |
| 002.61 (C)Copyright 1985-2006, American Megatrends, Inc.                                                                                                    |                                                                           |                                                                                                    |  |                                                                                                    |

**WARNING: setting wrong values in below sections may cause system to malfunction.** 

#### **Clear NVRAM**

Set this value to force the BIOS to clear the Non-Volatile Random Access Memory (NVRAM). The Optimal and Fail-Safe default setting is [No].

#### **Plug & Play O/S**

Set this value to allow the system to modify the settings for Plug and Play operating

system support. The Optimal and Fail-Safe default setting is [No].

#### **PCI Latency Timer**

Use this to adjust the PCI Latency Timer. This option sets the latency of all PCI devices on the PCI bus. The Optimal and Fail-Safe default setting is [64].

#### **Allocate IRQ to PCI VGA**

Set this value to allow or stop the system from giving the VGA adapter card an interrupt address. The Optimal and Fail-Safe default setting is [Yes].

#### **Palette snooping**

Set this value to allow the system to modify the Palette Snooping settings. The Optimal and Fail-Safe default setting is Disabled.

#### **PCI IDE BusMaster**

<Enabled>: Open BusMaster function: improve PCI IDE device transfer speed. <Disabled>: Close BusMaster function.

#### **OffBoard PCI/ISA IDE Card**

This item is to set PCI and ISA IDE card which is not onboard. If this item is set as [AUTO], the system will automatically detect the status of this item. You can also assign the slot which the cards are resided.

#### **IRQ3-15**

[Available]: Specified IRQ is available to be used by PCI/PnP devices. [Reserved]: Specified IRQ is reserved for use by Legacy ISA devices.

#### **DMA Channel 0-7**

[Available]: Specified DMA is available to be used by PCI/PnP devices. [Reserved]: Specified DMA is reserved for use by legacy ISA devices. [Reserved Memory Size]: Size of memory block to reserve for legacy ISA devices.

#### 3.4 Boot Menu

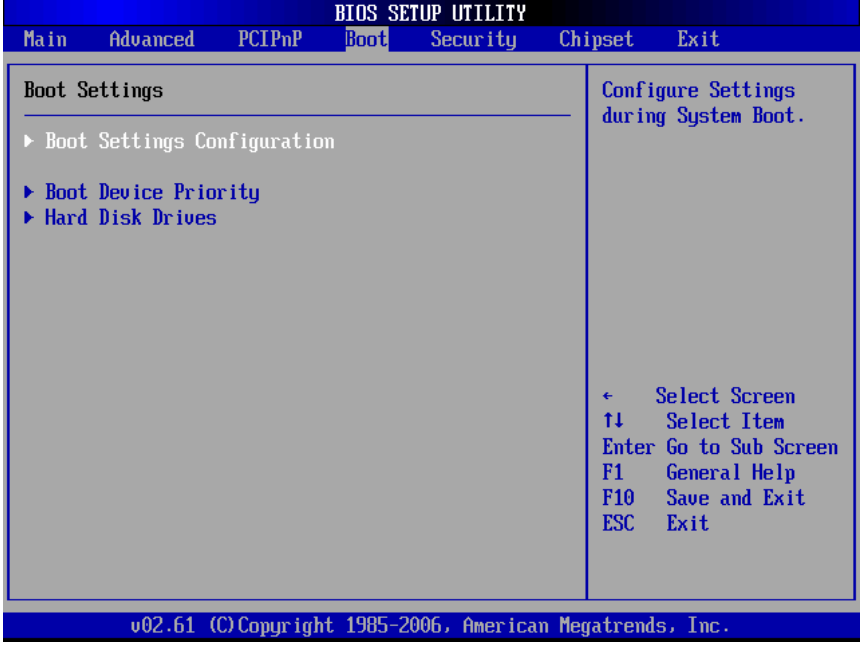

#### **3.4.1 Boot Settings Configuration**

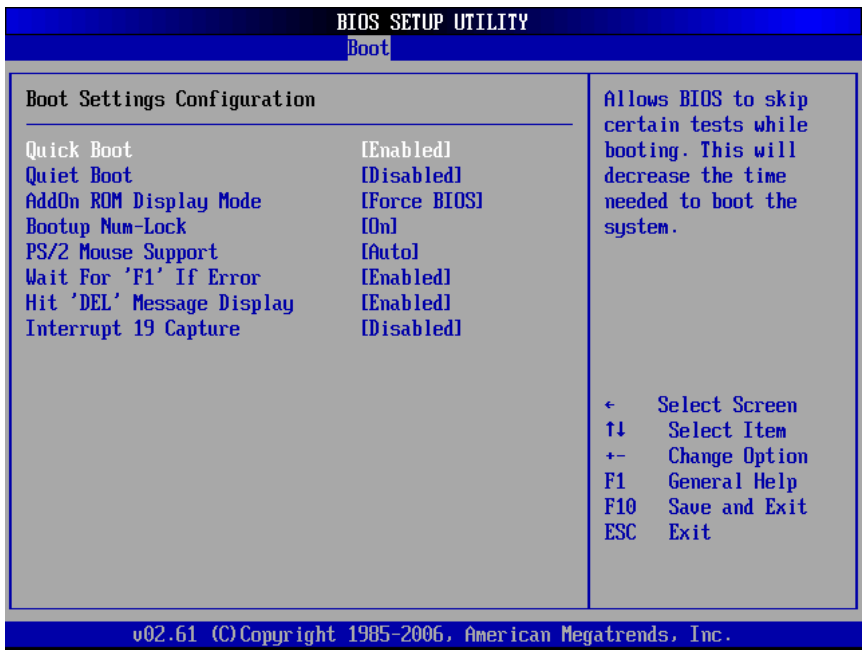

#### **Quick Boot**

This function will skip over the 2nd and 3rd tests, accelerating the time of POST, whereas every PSOT is a complete test.

#### **Quiet Boot**

If this option is set to [Disabled], the BIOS display normal POST messages. If set to [Enabled], an OEM Logo is shown instead of POST messages.

#### **AddOn ROM Display Mode**

For choosing Option ROM display mode, Default:[Force BIOS]。

#### **Boot Up Num-Lock**

This item is to allow you select the Number Lock status when the system is power on. By default, [ON] is set to allow the number lock open when system start; if [OFF], the number pad is set as cursor controller.

#### **PS/2 Mouse Support**

This option is used to enable or disable the operation of PS/2 mouse port.

#### **Wait For "F1" If Error**

In the case of any errors found in the system self-detection, it is waiting for the user to press F1 key. While the system is activating self-detection, if the issue found is not fatal (unlikely to cause lockup or gross consequences), then the system will go on operation, but the prompt information such as "Press 'F1' to resume" or "Press 'F1' to Set up" will be displayed. Now, press F1 key to resume operation.

#### **Hit "DEL" Message Display**

If set as [Enabled], the boot-up screen will show hint as "Hit Del if you want to run setup". If set as [Disabled], the hint will be shown on the screen when system is booted. In most occasions, this item is set as [Enabled].

#### **Interrupt 19 Capture**

If BIOS start-up can be captured by special outside insert card. <Enabled>: Yes, here BIOS will start-up by inserted card setting in its ROM, <Disabled>: No, here BIOS start-up by the influence of inserted card..

#### **3.4.2 Boot Device Priority**

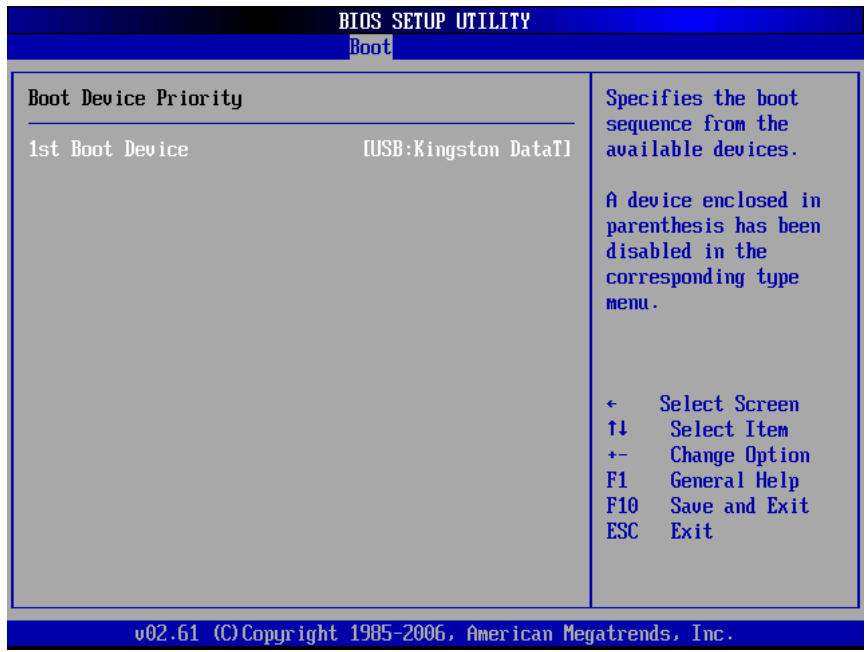

#### **Boot Device Priority**

Press "Enter" will show sub-menu:

1st Boot Device

2nd Boot Device

System will detect device after this priority until find an available boot device then boot from it (Boot device support Removable Drive or Hard Disk Drive).

#### **3.4.3 Hard Disk Drives**

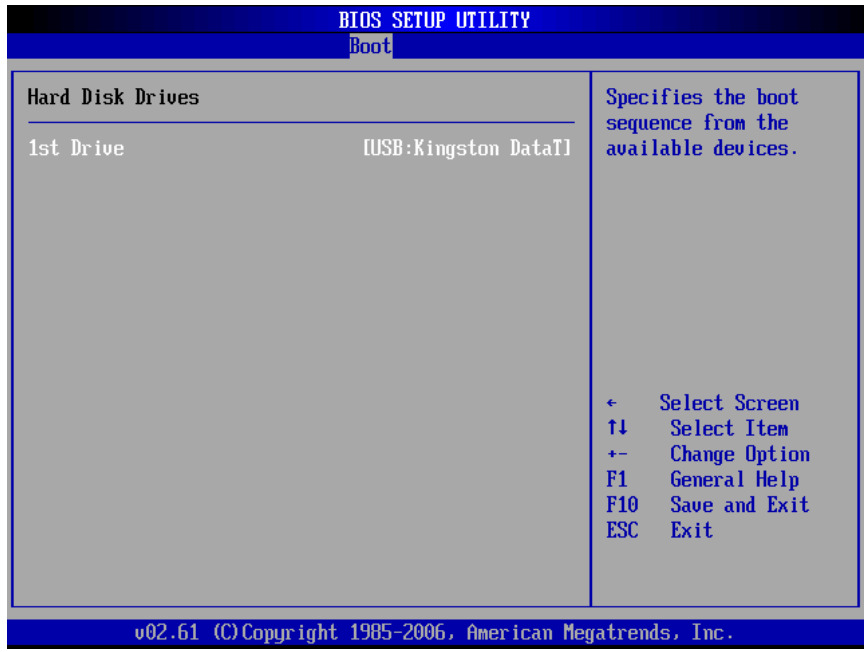

#### **Hard Disk Drives**

Boot device set for HDD, If has multi- HDD, must set up priority. The Highest Priority HDD will display in "Boot Device Priority"

#### 3.5 Security Menu

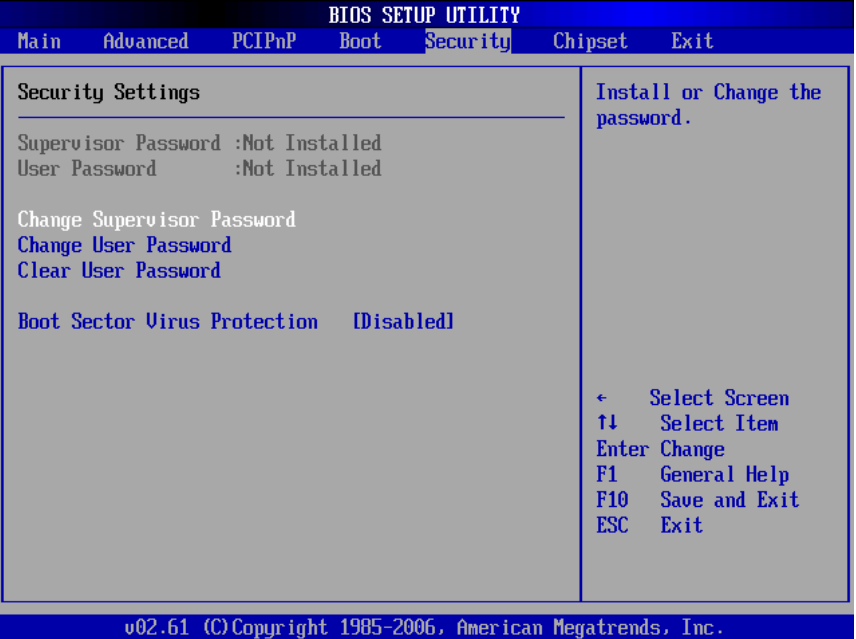

#### **Supervisor Password (read-only)**

If set up supervisor password, will display [Installed], if not, will display [Not Installed].

#### **User Password (read-only)**

If set up user password, will display [Installed],If not , will display [Not Installed].

#### **Change Supervisor Password**

Select the Supervisor or User icon from the Security section of the BIOS Setup main menu. Enter the password and press 'Enter'. The screen does not display the characters entered. After the new password is entered, retype the new password as prompted and press 'Enter'.

#### **Change User Password**

Press 'Enter', and enter sub-menu then you can change supervisor password.。

#### **Clear User Password**

Press 'Enter', and select "yes" then you can clear user password.

#### **Boot Sector Virus Protection**

[Enabled]:Boot sector virus protection will be enabled. When execute Disk format or Write the Bootable section instruction, BIOS will send a warning.

Example as below: Boot Sector Write! Possible VIRUS: Continue (Y/N)? \_ (Must press much 'N' and skip up) Format!!! Possible VIRUS: Continue (Y/N)? \_ (Must press much 'N' and skip up) [Disabled]: close this function.

#### 3.6 Chipset Menu

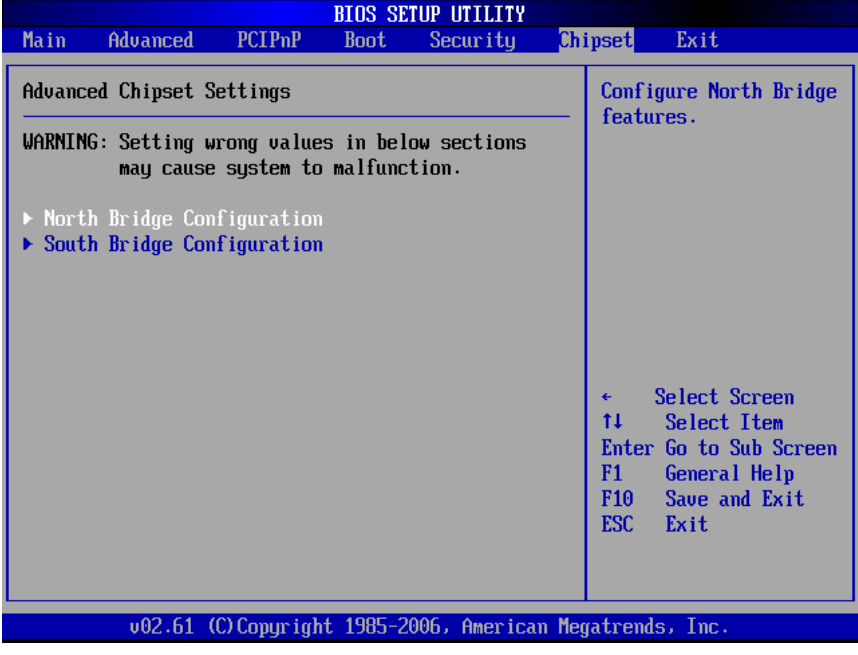

#### **3.6.1 North Bridge Configuration**

Move the cursor to "NorthBridge Configuration", and press <Enter> key to appear the frame as below:

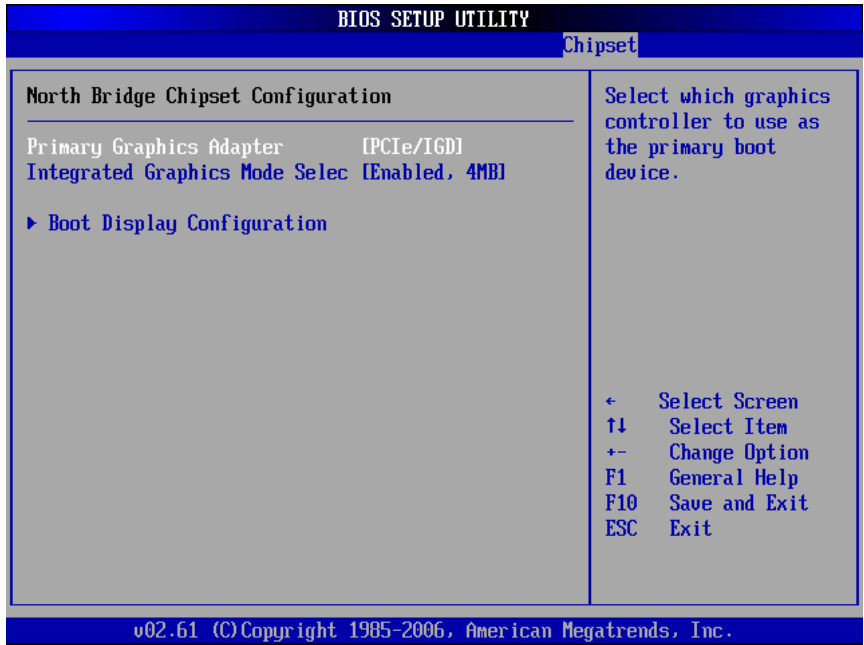

#### **Primary Graphics Adapter**

Setup display device PRI, options as below:

- 1: PEG PCI Express Graphics, PCIE,
- 2: IGD Integrated Graphics Device,
- 3: PCI.

#### **Integrated Graphics Mode Selec**

Internal graphic mode and its memory size selection.

#### **Boot Display Configuration**

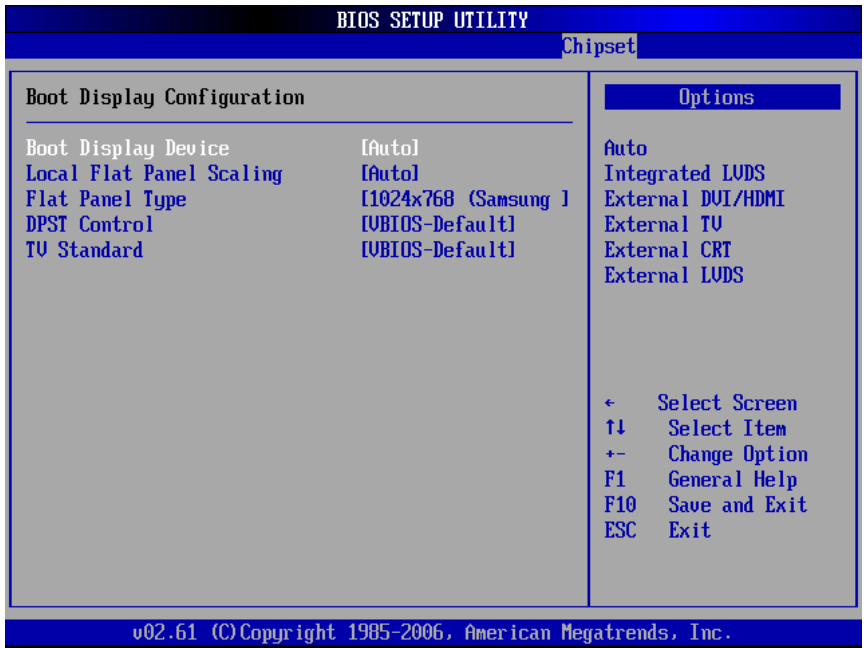

#### **Boot Display Device**

This option for configure display device when system booting.

#### **Local Flat Panel Scaling**

LVDS full screen display or all content display setting

#### **Flat Panel Type**

These fields allow you to select the LCD Panel type. The setting values for these ports are: <640x 480>, <800 x 600 >, <1024x 168>

#### **DPST Control**

DPST Saving Electricity Setup, Recommend the use of default settings

#### **TV Standard**

TV output format options settings.

#### **3.6.2 South Bridge Configuration**

Move the cursor to "South Bridge Configuration", and press <Enter>key to appear the frame as below:

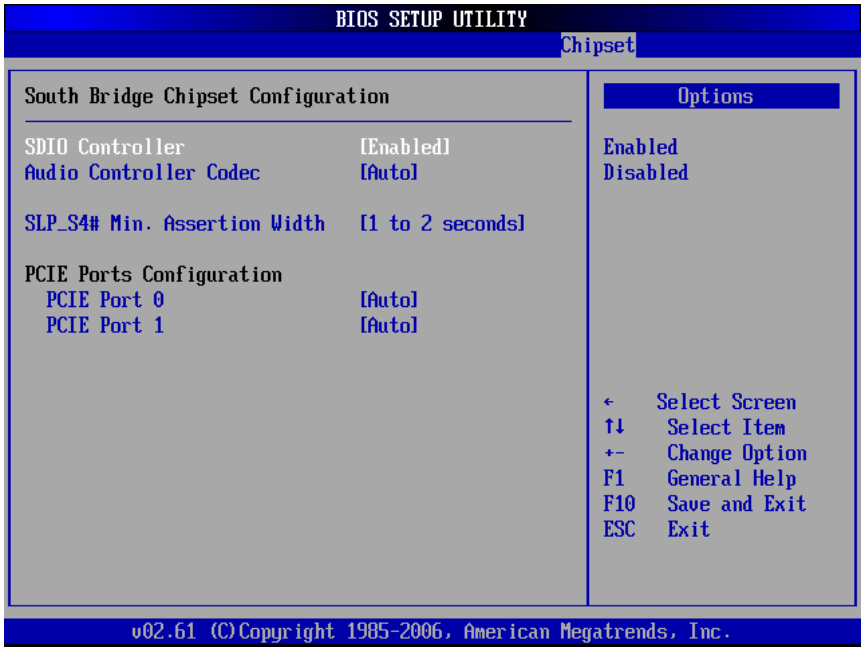

#### **SDIO Controller**

Setting open or closed SDIO controller, option: [Enabled (default)], [Disabled].

#### **Audio Controller Codec**

Set opening or closing motherboard integrated sound adapter, recommend [Auto], [Disabled]: close, [Enabled]: open.

#### **SLP\_S4# Min. Assertion Width**

SLP S4# of memory Min. assertion width setting, Default as: 1 to 2 seconds

#### **PCIE Ports ConfigurationPCIE Port1-2**

Set whether use PCI-E 1-2 port. The choices:<Auto(default)>, <Disabled>, <Enabled>.

#### 3.7 Exit Menu

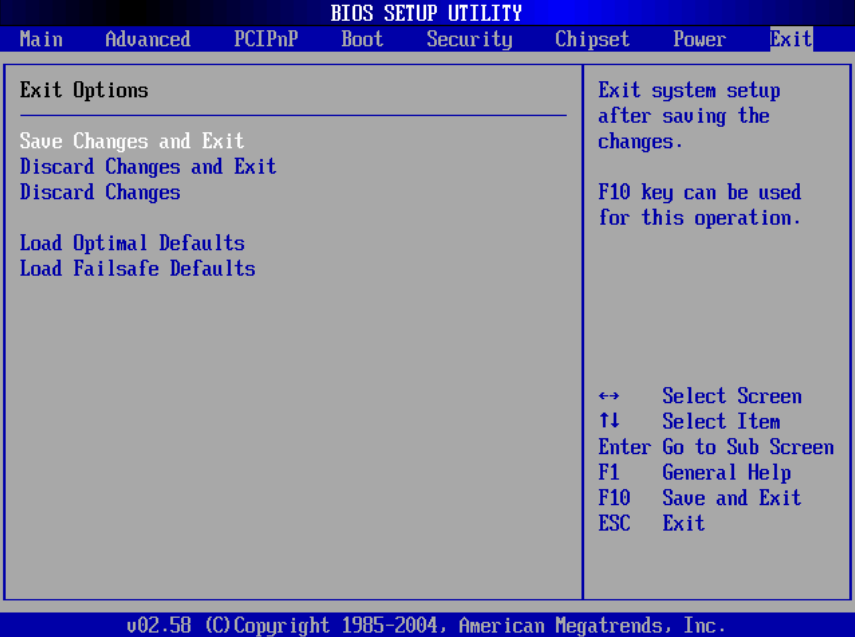

#### **Save Changes and Exit**

Press <Enter> and <Enter>, to save BIOS change and reboot system.。

#### **Discard Changes and Exit**

Press <Enter> and <Enter>, will does not save BIOS change and reboot system.

#### **Discard Changes**

Press <Enter> and <Enter>, and continue set BIOS.

#### **Load Optimal Defaults**

Recommend you first use this option before config BIOS.

#### **Load Failsafe Defaults**

If System fails, recommend to load this option.

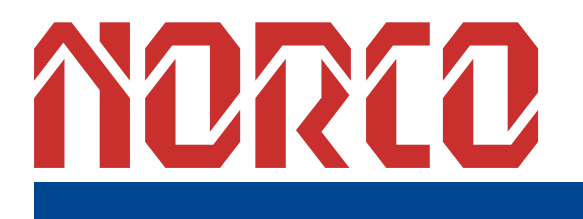

# **Appendix**

## **Appendix**

#### Appendix 1: Driver Installation

Please install drivers according to the following method:

1: Put the driver CD-ROM of accessories box into computer driver, waiting for a little time, At this time the interface of drives installation selection automatically ejects(If no ejected interface appears, users can manually enter into drive, finding the driver operating procedures).

2: Make a choice according to the specification of motherboard model you purchased. Double-click on the specification of motherboard, choose motherboard model after entering.

3: Double click on the driver to be installed. Start installing according to the screen tips.

4:After completeing the installation of some drives, you will be reminded to restart the system. Repeat 1-3 steps to proceed with the installation of other drivers after restarting the system, untill all the procedures are installed.

5: after the completion of all the drivers, users have access to see device effect in device manager

#### Appendix 2 Watchdog programmer guide

watchdog reference code (ASM):

Set the port to realize watchdog function through DEBUG order, so that it can carry out Watchdog Timer's various functions.

--------------------------------------------------------------------------------------------------------------

port instruction:

2EH : Address register

2FH : Data register

**Example:** Set Watchdog Timer for 30 Seconds, DEBUG in DOS:

-----------------------------------------------------------------

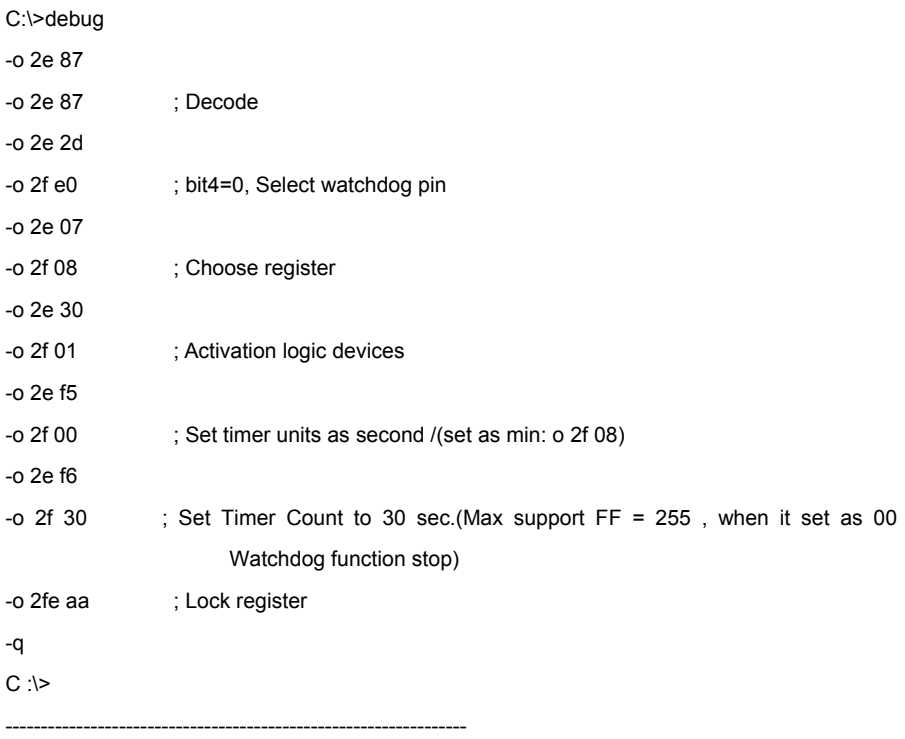

As soon as you input last row of codes and pressed "enter", system will reboot in 30 Sec.

#### Appendix 3: Glossary

#### **ACPI**

 Advanced Configuration and Power Management Interface for short. ACPI specifications allow OS to control most power of computer and its extended devices. Windows 98/98SE, Windows 2000 and Windows ME are all support ACPI, it provide users a flexible system power management.

#### **ATX:**

AT extended, a motherboard layout according with modern standard replaced BabyAT. It changes disposal of many components, and do some new high efficiency design, so it is widely used now.

#### **BIOS**

 Basic in/out system. It's a kind of software including all in/out control code interface in PC. It will do hardware testing while system booting, then system runs, it provides an interface between OS and hardware. BIOS is stored in a ROM chip.

#### **BUS**

In a computer system, it's the channels among different parts for exchanging data; it's also a group of hardware line. BUS here means part lines inside CPU and main components of memory.

#### **Chipset**

Integrated chips for executing one or more function. Here "Chipset" means system level chipset structured by Southbridge & Northbridge; it decides motherboard's structure and main functions.

#### **CMOS**

Complementary Metal-Oxide Semiconductor, a widely used semiconductor with the characteristic of high speed but low power. CMOS we mention here means part of obligate space in on-board CMOS RAM, for saving date, time, system information and system parameter etc.

#### **COM**

Computer-Output Microfilmer. A universal serial communication interface, usually adopts normative OB 9 connector.

DIMM: Dual Inline Memory Module. It's a small circuit board with memory chipset, providing 64bit bus width.

#### **DRAM**

Dynamic Random Access Memorizer. It's a normal type of memory often with a transistor and a capacitance to store 1 bit. With the development of the technology, more and more types and specification of ORAM exist in computer application. Now: SDRAM, DDR SDRAM and RDRAM are generally used.

#### **IDE:**

Driver specification for integrated device electronics, for connecting HDD/CD-ROM device.

#### **IRDA:**

Infrared Data Association for short, here means infrared transmit interface, to connect infrared transmit devices. This sort of device transmits data by infrared light-wave without connecting any cables .It have been developed a standard now.

#### **LAN**

Network interface. Network grouped by correlative computers in a small area, generally in a company or a building. Local area network is buildup by sever, workstation, some communications links, as a rule. Terminals can access data and devices anywhere through cables, so, many users can share costly device and resource.

#### **LED**

Light-Emitting Diode. a semiconductor device that shines when power supply is connected, often use to denote info lightly, for example, to denote power on or HDD work normally.

#### **LPT:**

Line print terminal. The denomination reserved by DOS, is used to denote universal parallel interface, and connect printer in a general way.

56

#### **POST**

Self-test when power on. While booting, BIOS will do once uninterrupted testing operation to the system, including RAM, keyboard, hard disk driver etc. Check them in normal situation and work well.

#### **PS/2**

A keyboard & mouse connective interface specification developed by IBM.PS/2 is a DIN interface with only 6PIN; it also can connect other devices, like modem.

#### **USB**

It's Universal Serial Bus for short. A hardware interface adapts to low speed external devices, and is always used to connect keyboard, mouse etc. One PC can connect 127 USB devices Max, providing 12Mbit/s transmit bandwidth; USB supports hot swap and multi- data stream, namely, you can plug USB devices while system is running, system can auto-detect and makes it work on.

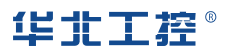

#### Shenzhen NORCO Intelligent Technology CO.,LTD

Bulg. A2, Fuhai Industrial Park A, BaoAn District, Shenzhen, Guangdong China Tel: 86-755-27331166

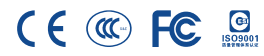